# ユリスオンラインの検索マニュアル 2021-22

# JURIS Das Rechtsportal – user's guide

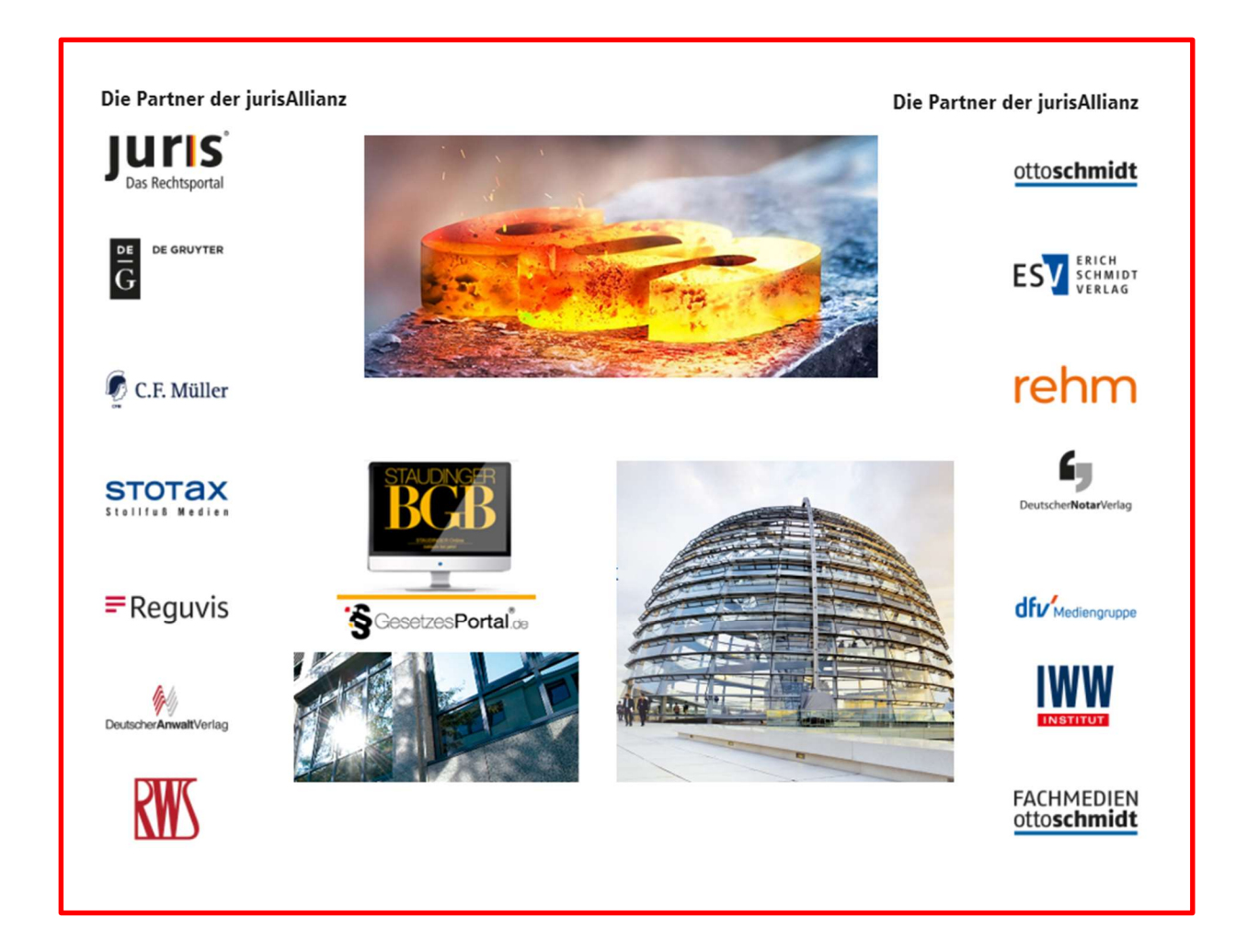

ユリス日本総代理店 (ドイツおよびEU法事業部製作) エヌオンライン 113-0034 東京都文京区湯島 2-31-10-202 03-5689-7270 http://n-online.jp/ customer@n-online.jp

# ユリスオンライン 法情報検索ポータル

# JURIS – Das Rechtsportal

# **Juris**

オンライン版 New Research System

下のボタンをクリックします

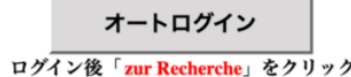

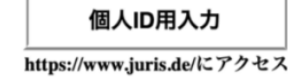

1. 小社提供の URL は http://n-online.jp/juris-new/\*\*\*\*\*\*\*/から(学内限定)

学内からオートログインし Zur Recherche ボタンを押すと初期画面に到達します。

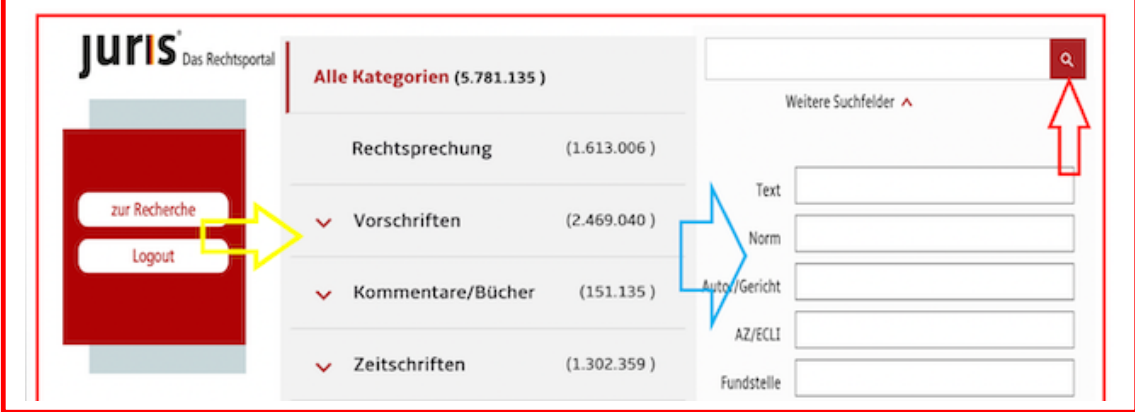

2.個人 ID の場合ドイツの URL https://www.juris.de/へ。学内外から接続可能。

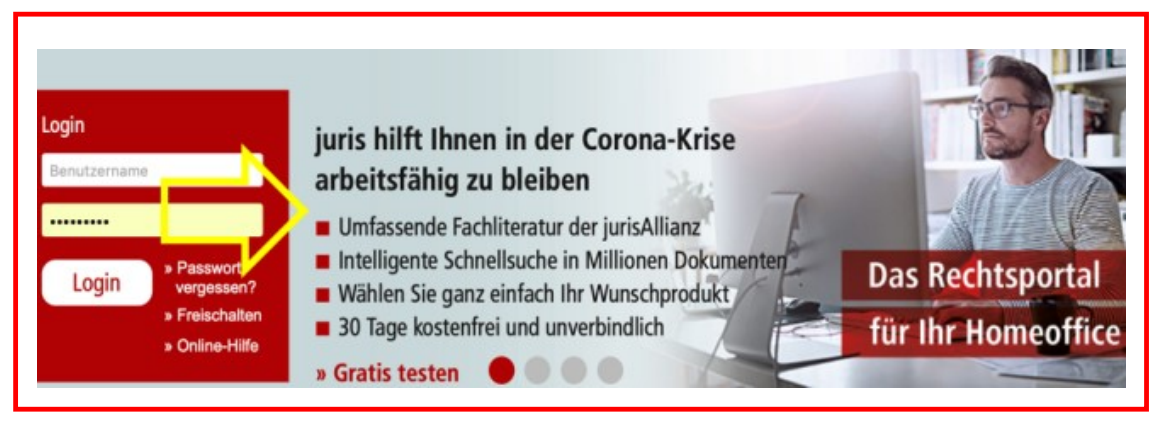

エヌオンライン 113-0034 東京都文京区湯島 2-31-10-202 03-5689-7270 http://n-online.jp/ customer@n-online.jp

# JURIS Online 検索マニュアル

# 目次

#### 2021-22 年版用

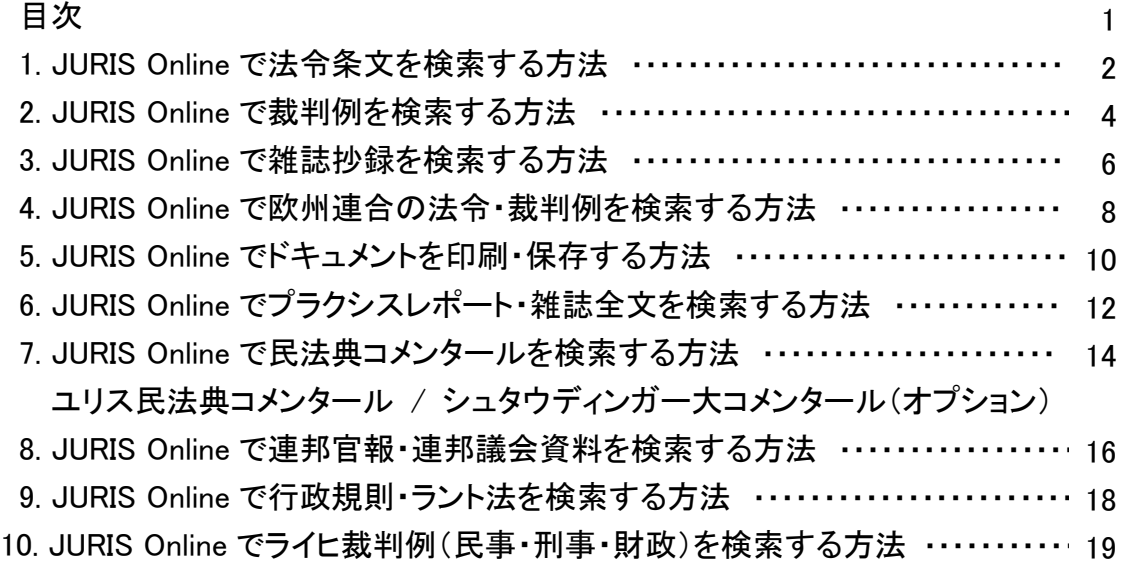

- 11. Suchprofil(検索プロフィール)を使った検索語登録とアラート配信 ・・・・・・・・・・ 20
- 12. juris Zusatzmodul「ユリス追加パッケージ」(全文誌・電子書籍)が誕生 ・・・・・・ 21

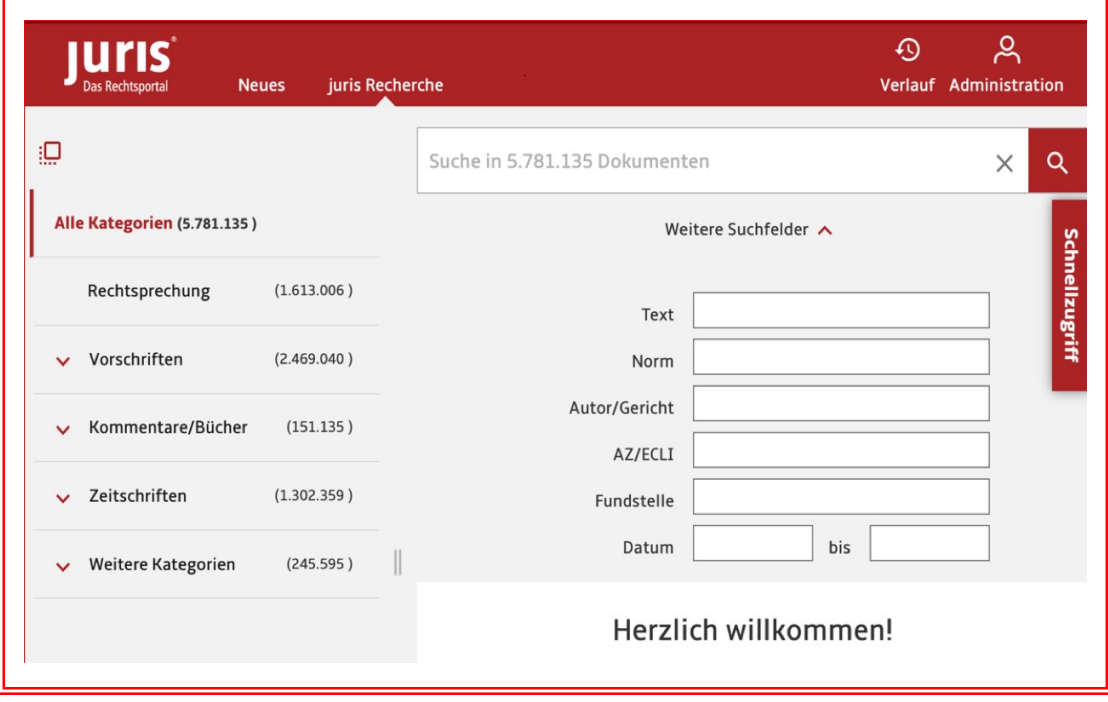

### 1. JURIS Online で法令条文を検索する方法

検索画面左にあるリサーチメニューの中から Vorschriften を指定します。法令 Norm のフィールドに BGB と条文数 242(民法典の「信義則」)を入力します。候補語のうち適切なものを選んだら、虫眼鏡マークの実行 アイコン Suche starten を押してください。上段の検索フィールド(一行)に NORM:"242 BGB" と正しく表示さ れて、ヒット件数が「法令」 メニューや他のメニューにも表示されています。

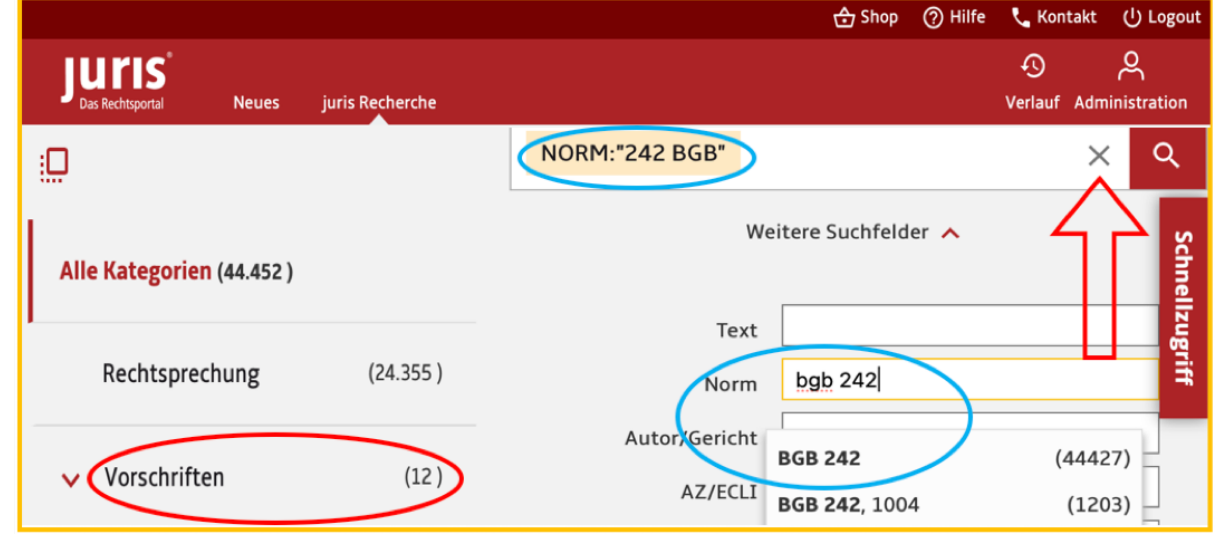

#### (2)

ヒットしたドキュメントは下にリストとして表示されます。Anzeigen では、このページに何件示したいかを、 25/50/100/∞の中から選択します。Sortieren nach では、並べ替えの基準(関連度/日付昇順/日付降順/ 出典資料タイプ)を変えられます。法条には、官製略称 Amtliche Abkürzung から推奨する引用形式 Zitiervorschlag まで、基本情報として提供されます。

詳細ドキュメントとしては形式が4つあります。個別条文 Einzelnorm と新旧の版比較 Fassungsvegleich、法令 全体 Aktuelle Gesamt-ausgabe 、および改正日別条文リンク一覧 Gesamtausgaben-Liste です。

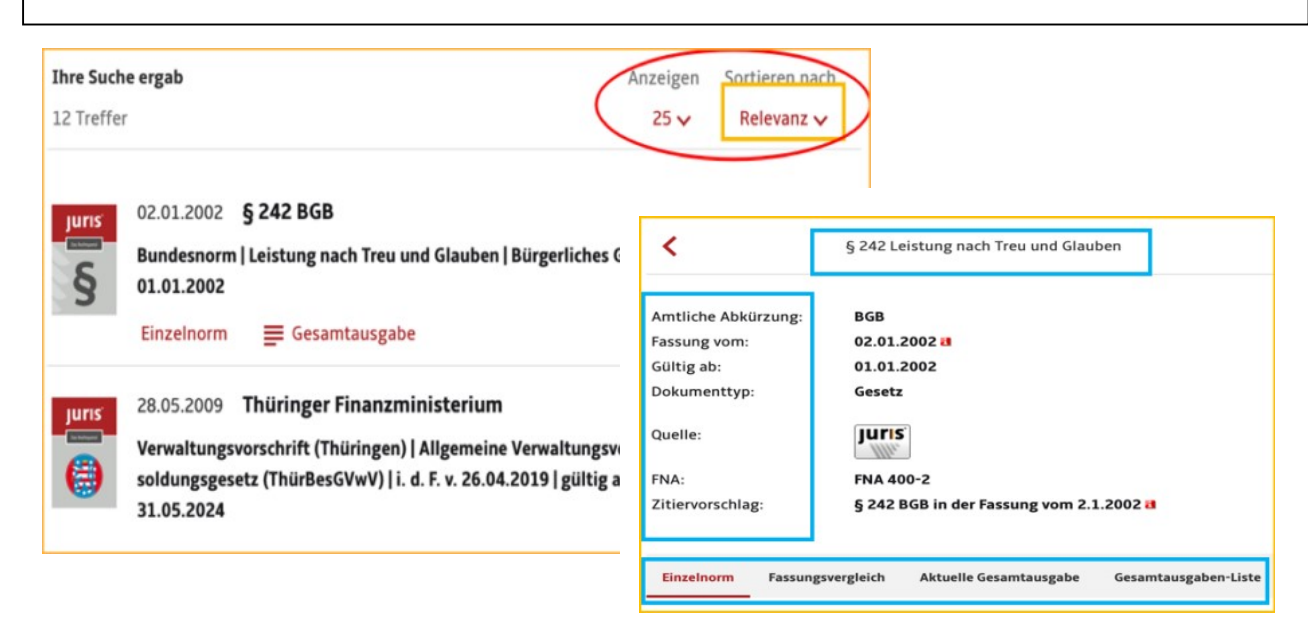

(1)

検索結果 Trefferliste から先頭にある現行条文ドキュメントをクリックすると以下の表示画面が現われます。内 容目次 Inhaltverzeichnis をクリックすれば、左側に条文の全体構成が出てきます。 中央には、条文の本文および脚注 Fußnoten と 過去版条文 Weitere Fassungen dieser Norm 等が示され、 さらにこの条文はどの裁判例 Rechtsprechung に適用され、どの文献情報 Literaturnachweise、どの雑誌全文テ キスト Zeitschriften、どのコメンタール Kommentar に引用されているかを克明に示しています。

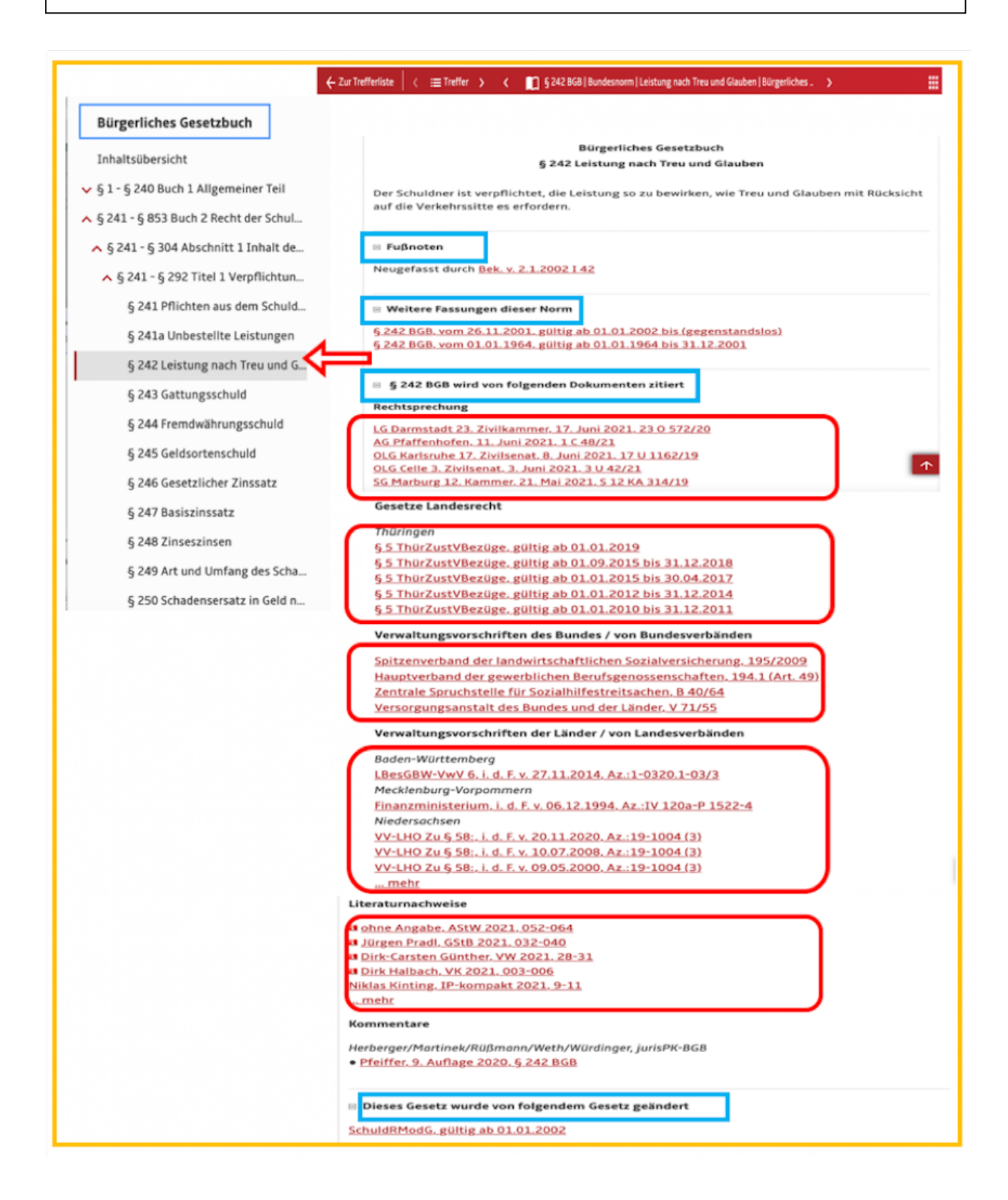

3

#### 2. JURIS Online で裁判例を検索する方法

(1)

具体的な裁判例として連邦通常裁判所の 1958 年 2 月 14 日に下された人格権に関する判決を取上げました。 これは『外国法の調べ方』のドイツ法に引用されているもので、リサーチメニューを裁判例 Rechtsprechung と し、裁判所名に連邦通常裁判所 BGH と入力し、日付を 1958-2-14 と書き込み、キーワードとして人格権 Persönlichkeit で検索したものです。

ウムラウトが入力出来なくても、前方一致による候補語が表示されますので、入力ミスなく完了できます。

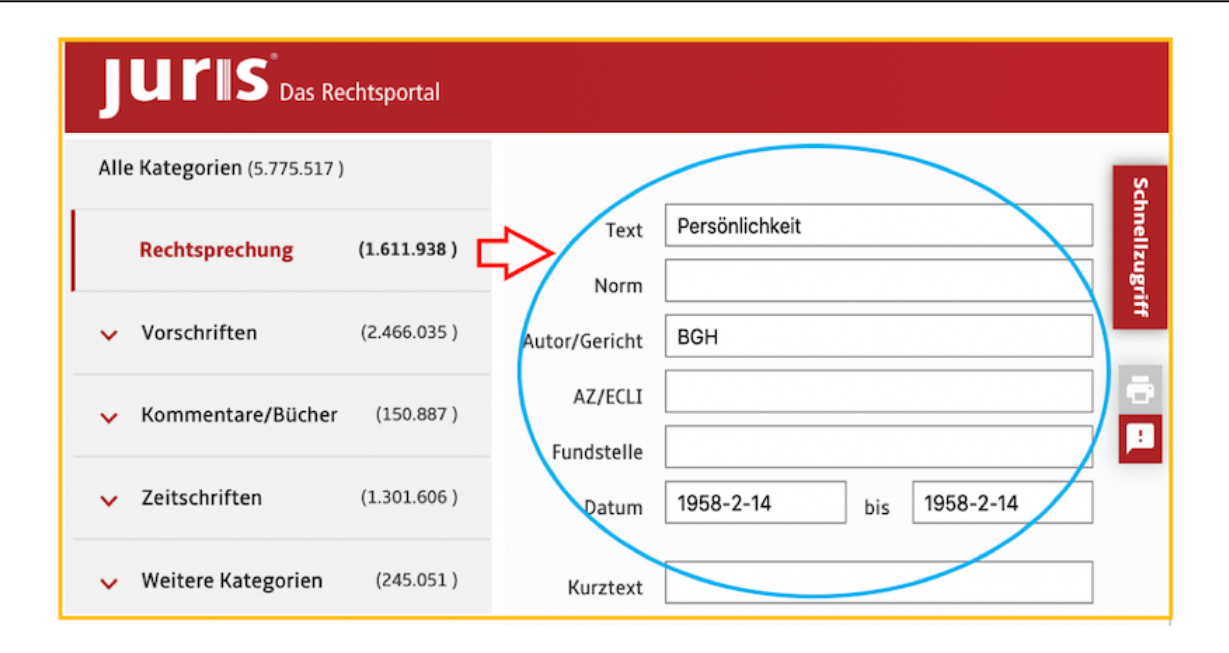

(2)

すべての条件を満たす最終ヒット数 (Treffer) が下に示されます。

検索語にマウスをかざすと下記のように検索語ごとのヒット数が表示されるため、検索作業の個別結果が分 かります。期待するヒットが出ない場合は、検索語の入替えをしてより適切な検索条件を探してください。 それにより、実際のヒット数が多い場合も少ない場合も簡単にコントロールすることができます。

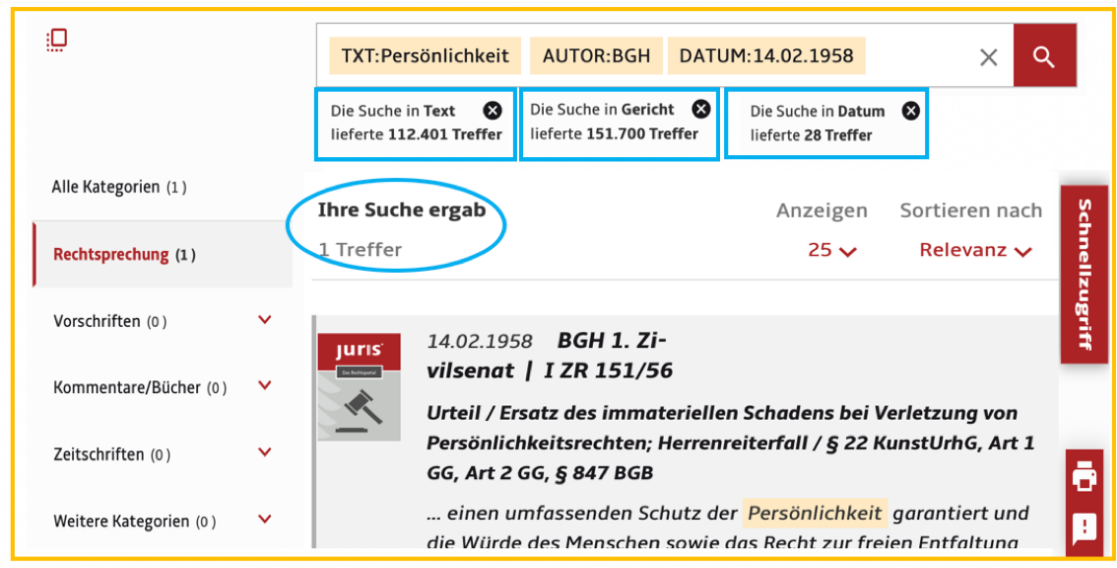

ご希望のヒットドキュメントは、下記のように短文 Kurztext と長文 Langtext を選択できます。短文画面に は、書誌事項、判例要旨、審級関係、出典リスト、引用と被引用文献、および裁判例を掲載します。裁判所 と法廷名 BGH 1. Zivilsenat (通常裁判所民事第一部)、判決の名前 Herrenreiter、判決日 14.02.1958、 事件番号 I ZR 151/56、文書タイプ Urteil、判決適用条文 § 22 KunstUrhG, Art 1 GG, Art 2 GG, § 847 BGB 、推奨する引用形式 Zitiervorschlag など重要な項目がここで示されます。

5

この事例のように出典情報や引用情報が多いものは、重要な裁判例です。判決主文 Tenor、事実関係 Tatbestand、判決理由 Gründe が記載されている全文=長文 Langtext は、最高裁判所文書部が記録した 内容をそのまま、ユリス社が電子化を請負って収録しています。

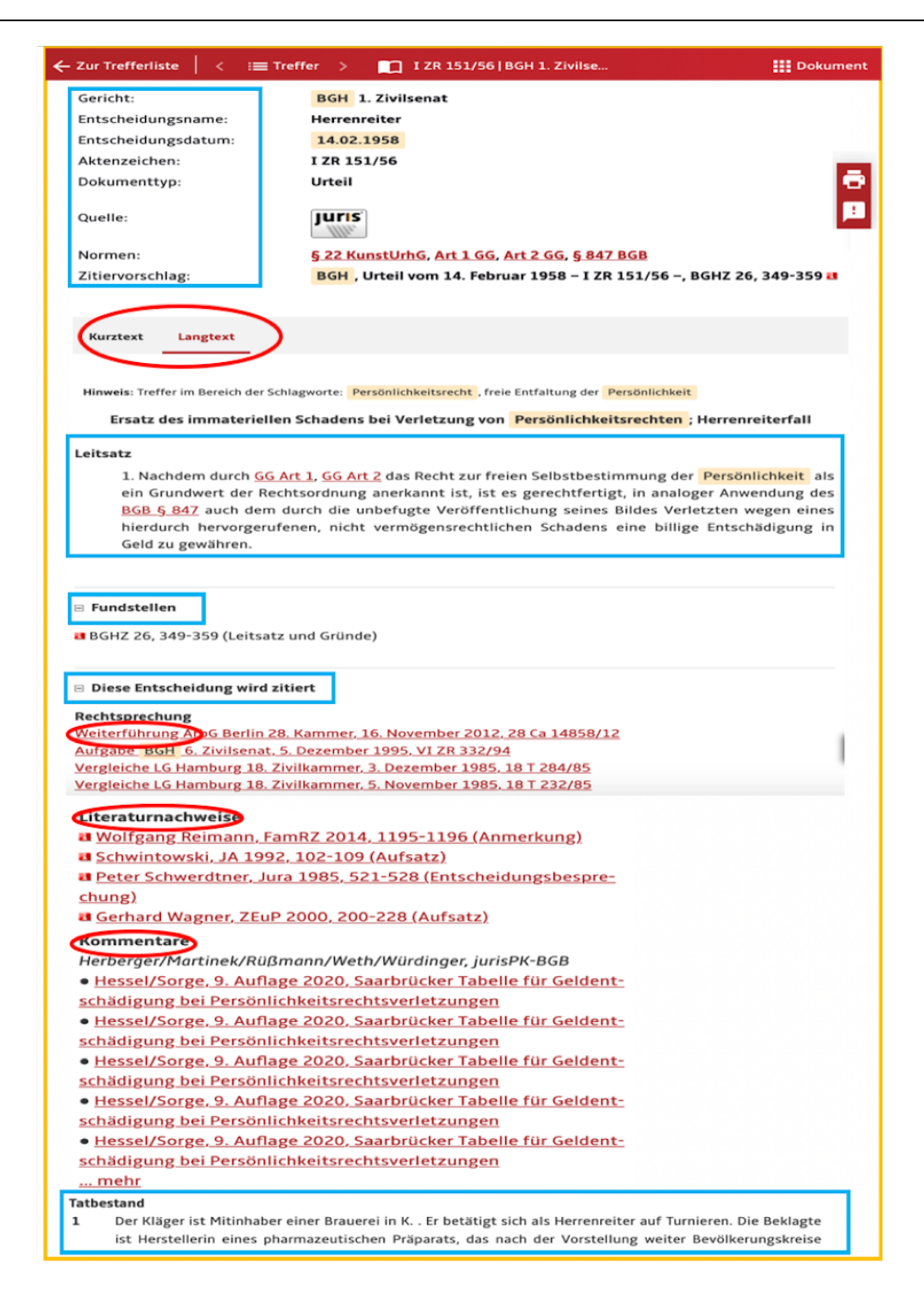

(3)

## 3. JURIS Online で雑誌抄録を検索する方法

リサーチメニューから、雑誌抄録 Zeitschriften → Literaturnachweise を指定し、Text 欄にハルツ IV 法 Hartz-IV (vier) および年金 Rente の2語を入力すると、下記のとおり両方に関連するドキュメントがヒット します。この場合、間にスペースがあると AND 検索となり、いずれか一方を含むヒットを求める場合は、間 に ODER と入力します。その結果、ヒット数が桁違いに変わりますので、ご注意下さい。

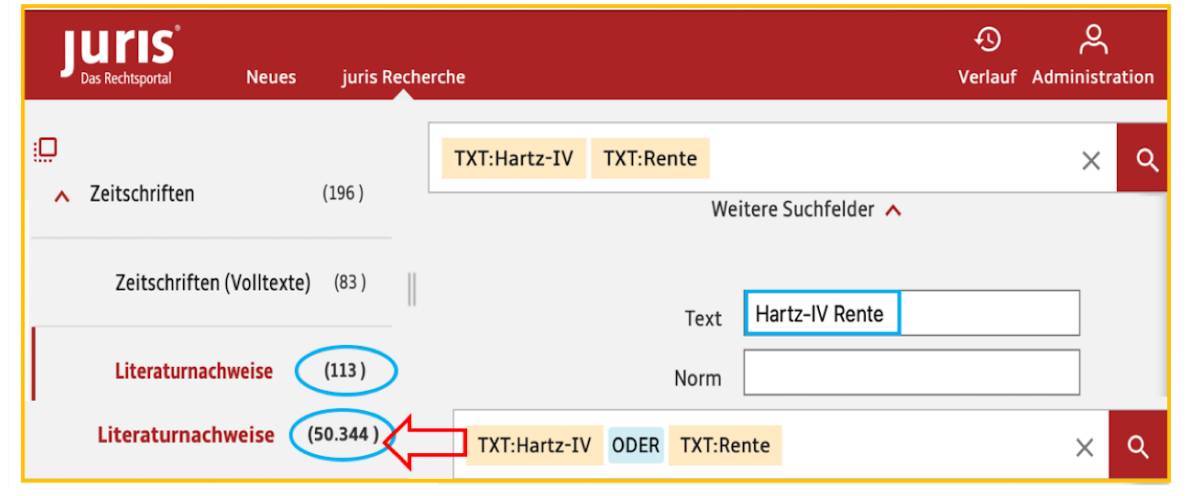

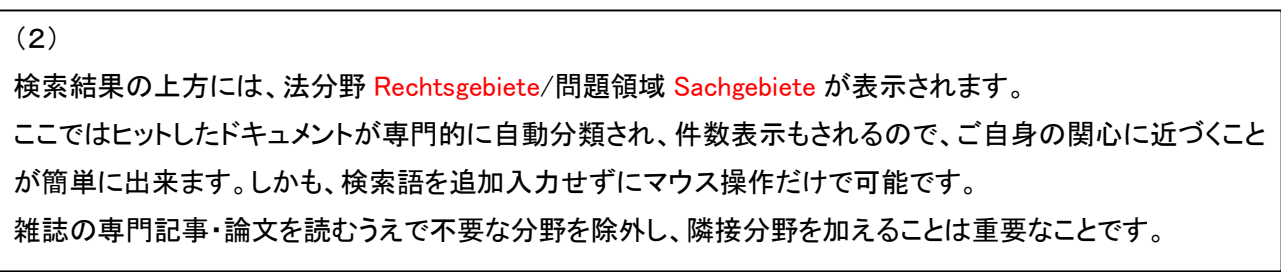

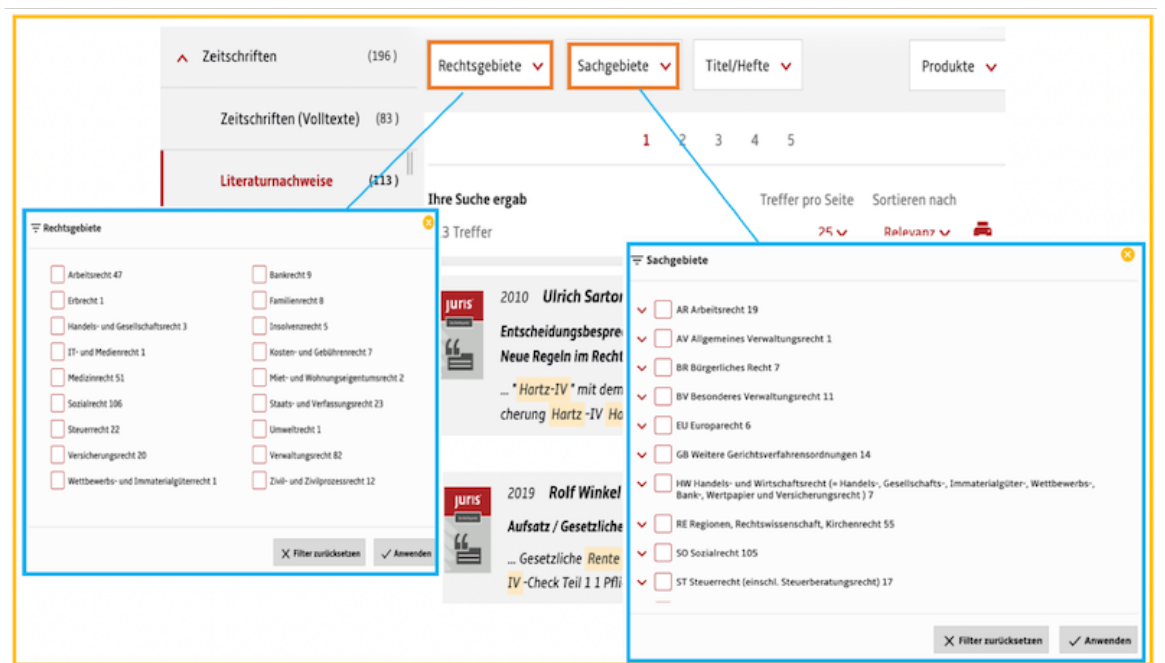

(1)

(3)ドイツ語の法律専門用語は連結語が多く、しかも文字数も多いです。検索フィールドに単語を入力する と、プルダウンメニューに候補語が現れるので、その中から選択すれば入力ミスを防ぐことが出来ます。 そのプルダウンリストには、検索頻度が高いフレーズが収録件数とともに現れますから便利です。

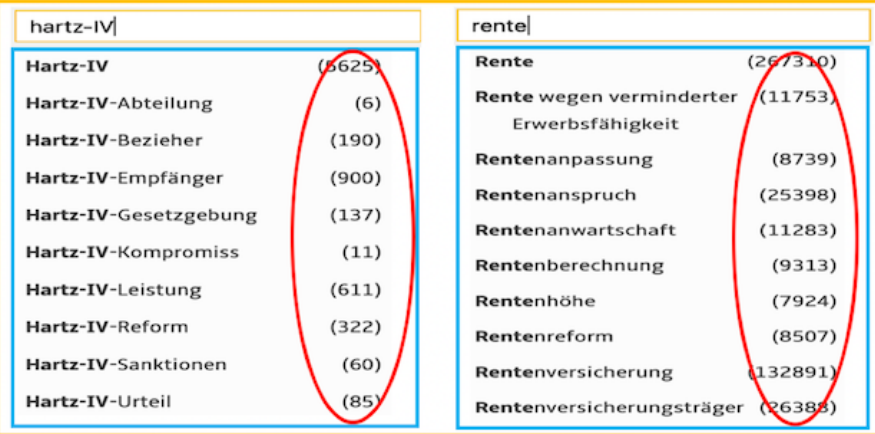

#### (4)

雑誌抄録のドキュメントには、まず著者 Autor、論文タイプ Beitragstyp、出典 Fundstelle、引用条文 Norm、お よび、推奨する引用形式 Zitiervorschlag が重要な情報として示されます。記事・論文の構成 Gliederung や記 事・論文の要約 Kurzreferat があり、当該資料を引用した出典が掲げられます。

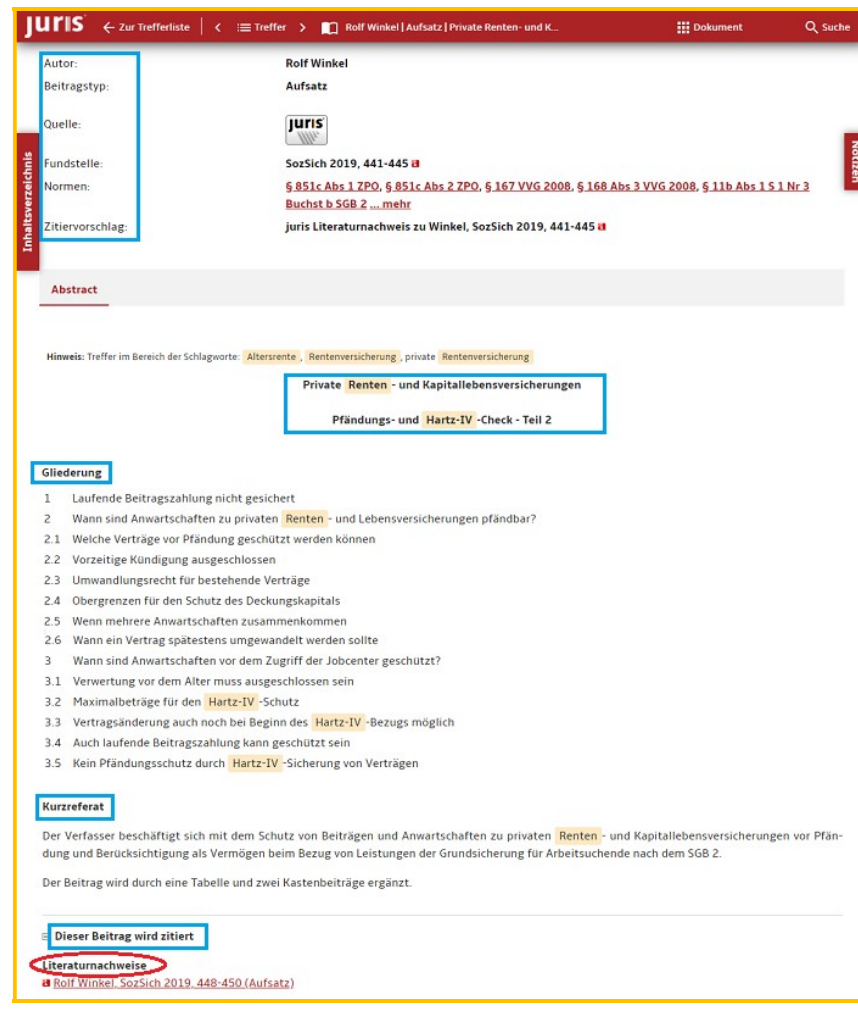

# 4. JURIS Online で欧州連合の法令・裁判例を検索する方法

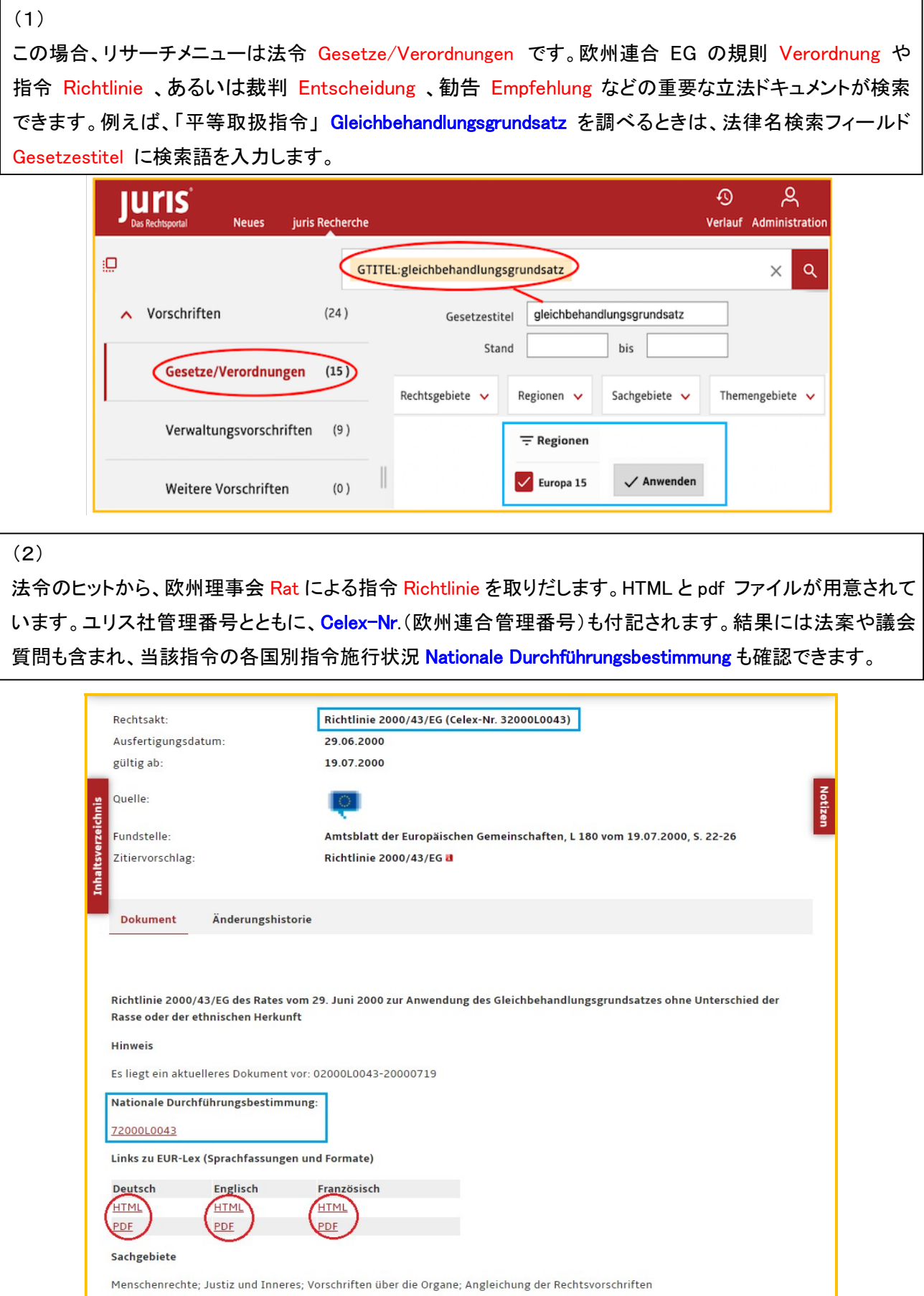

リサーチメニューを裁判例 Rechtsprechung に切り替えると、「平等取扱指令」に関する欧州連合の裁判例 ドキュメントが出てきます。欧州司法裁判所 EuGH 、あるいは欧州一般裁判所 EuG (Erste Instanz der Europäischen Gerichts) 等の判決 Urteil および決定 Beschluss を調べられます。

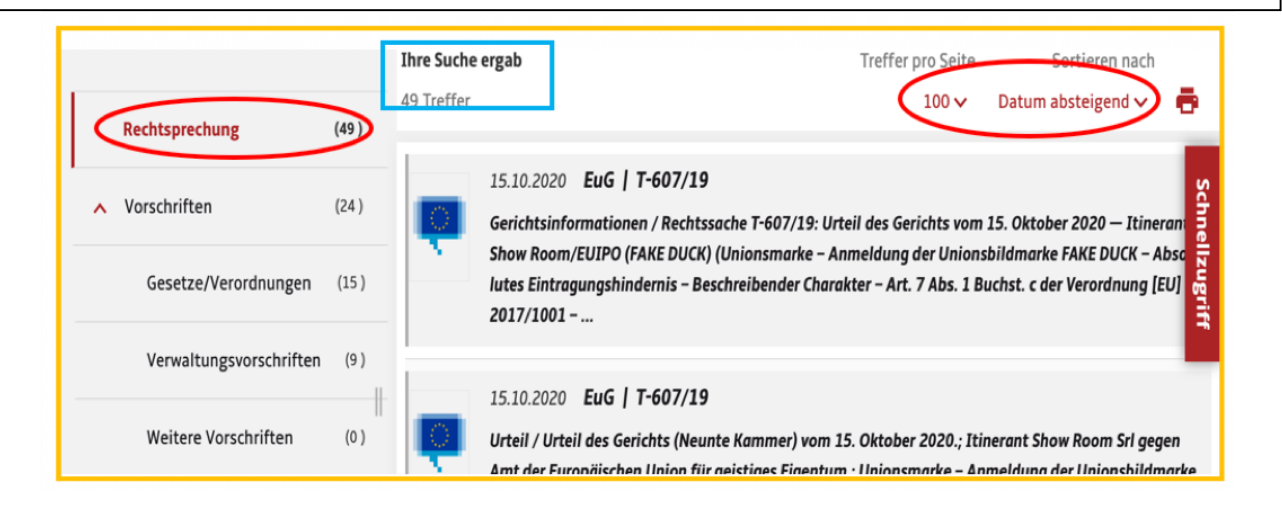

(4) 欧州司法裁判所による最新の決定を確認できました(上記図で日付降順 Datum absteigend を指定)。このテー マは対象範囲が広いため、今後もフォローしていく必要があります。関連情報として、引用した zitiert 裁判例等 が提供されます。

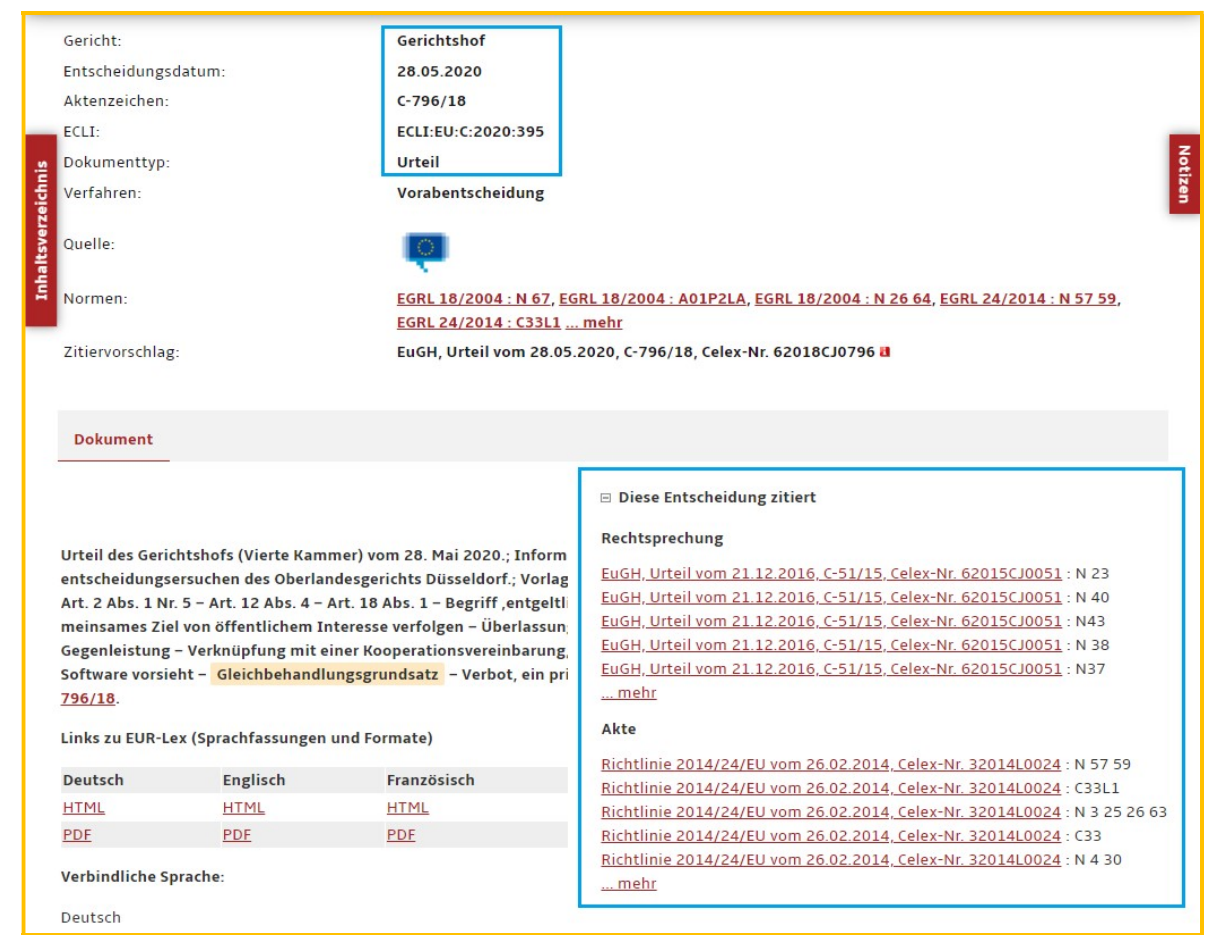

### 5. JURIS Online でドキュメントを印刷・保存する方法

(1) ドキュメントの印刷と保存の方法について、IP アドレス自動認証ユーザーの場合を説明します。検索語として 「世話付住宅」Betreutes Wohnen の雑誌抄録を取り出します。法分野は「賃貸法・住居法」に限定します。 複数のヒット結果 Treffer を全部つなげて印刷・保存するためには、一つのファイルに収まるよう頁表示 Anzeigen(今回は 100)も再設定して下さい。右端のプリンタアイコンで「結果リストの印刷」メニューに移ります。

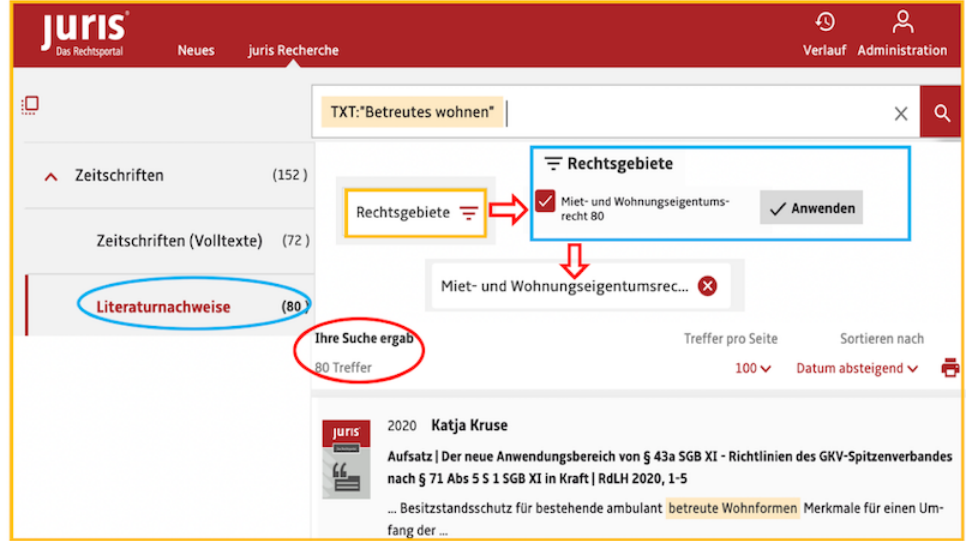

#### (2)

ヒットした多数のドキュメントを印刷・保存する場合、表題だけなら Als Liste ・・・を選択し、雑誌抄録(全文付なら 全文テキスト)が必要なら Vollständige ・・・を選択します。下欄はユーザーが必要とする項目にチェックを入れま すが、日付/時刻 Datum und Uhrzeit ・・・は引用する際の必須項目です。ブラウザの設定で印刷と PDF 保存を 選んで下さい。(利用者画面にはドイツ時刻でなく日本時刻が表示されるように改善されました。)

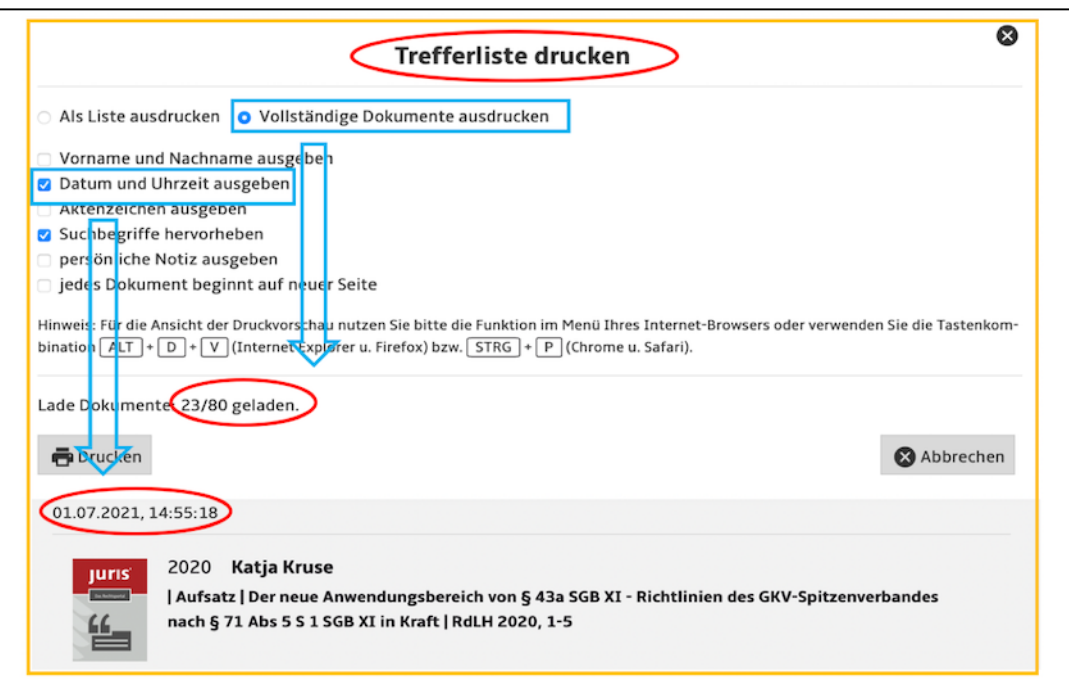

単一のドキュメントを印刷・保存する時は、希望するドキュメントを表示し上方の 3 つのアイコン(左から[PDF], [RTF], [Drucken])を使います。プリンタアイコンをクリックすれば、(2)と同様に印刷の設定画面に進みます。 必要な条件にチェックを入れた後、Drucken を押せばお使いのブラウザが立ち上がりますので、そのまま、印刷 や PDF 作成等を行って下さい。

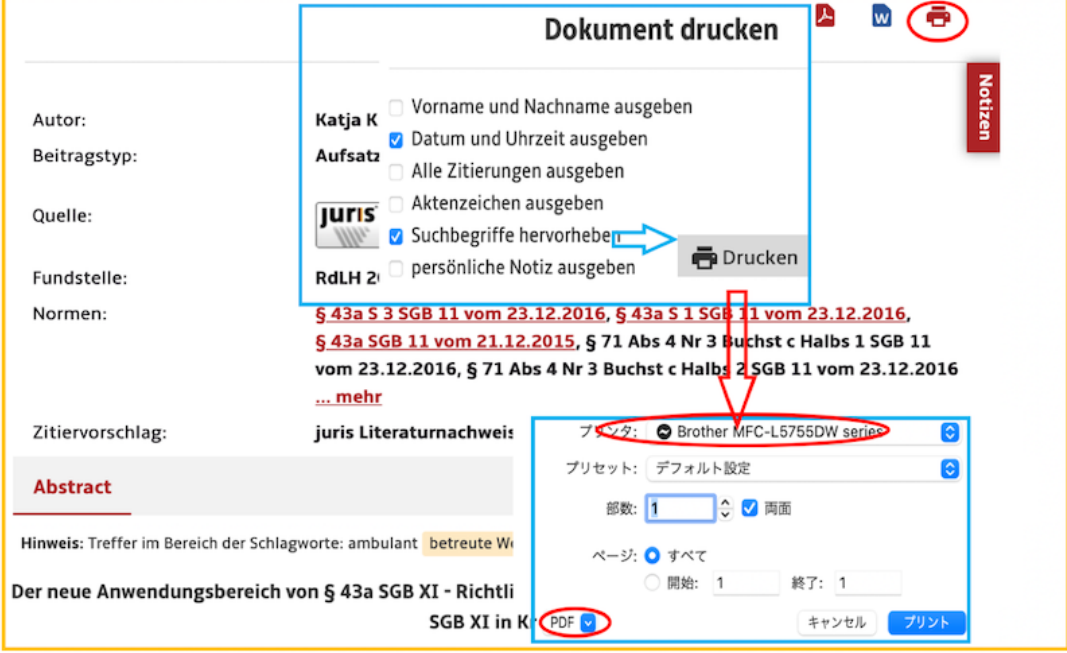

#### (4)

個人専用 ID/PW をお使いの方は、ヒットした複数ドキュメントの中でご自身がチェックしたドキュメントのみを印 刷することができます。各ドキュメントにマウスをかざすと、下図のように 3 つのアイコンが浮かび上がります。左 端のプリンタアイコンを押して「印刷リストに追加」 Zur Druckliste hinzufügen すれば、(プリンタが白抜表示にな った)ご自分用の「印刷リストを開きます」Druckliste öffnen。その後は通常の作業となります。

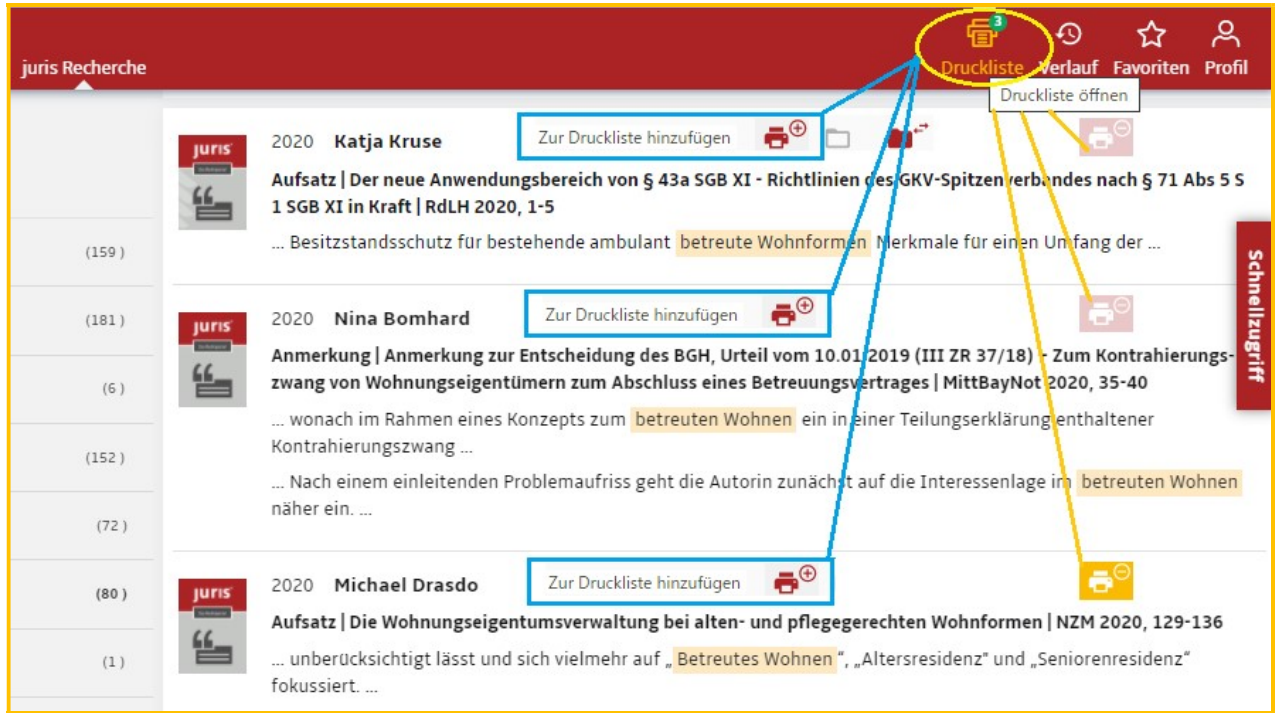

## 6. JURIS Online でプラクシスレポート・雑誌全文を検索する方法

全文誌メニューZeitschriften (Volltext) にはユリス社の最新重要判例解説 juris PraxisReport が数多く収録 されています。例えば刑法分野を見るならば、jurisPR-StrafR (Strafrecht) を選んで下さい。下記のように、刑 法 263 条(詐欺罪) StGB 263 を入力すれば、即座に当該条文を扱った記事(全文)が入手できます。

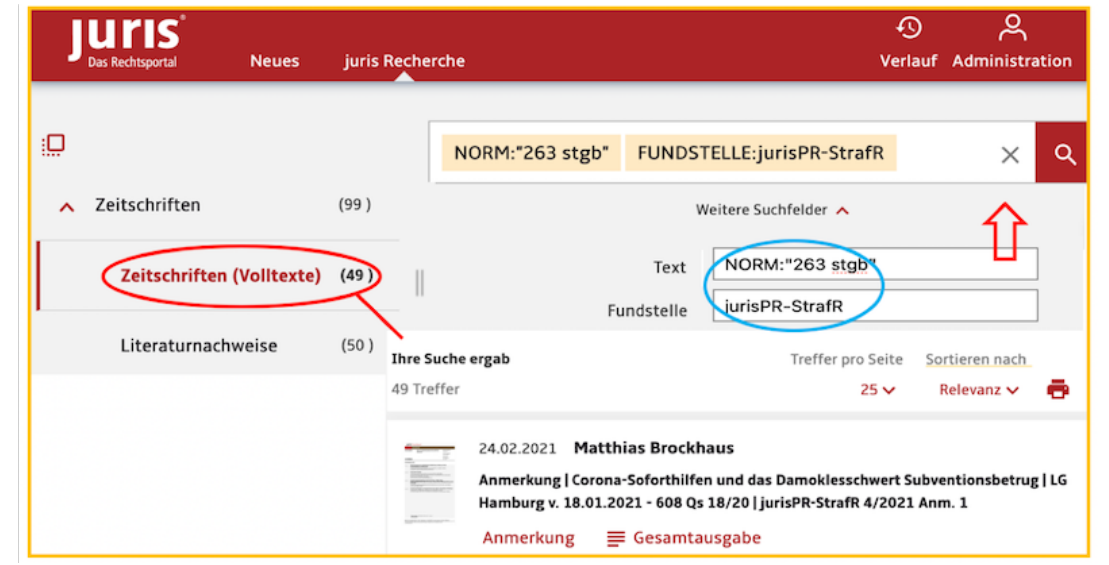

#### (2)

juris PraxisReport は一流の学者によって書かれたもので、判決要旨 Leitsätze、問題設定 Problemstellung、 判決目次と構成 Inhalt und Gegenstand der Entscheidung、判決内容 Kontext der Entscheidung、実務への 影響 Auswirkungen für die Praxis が順に述べられます。ユリス社が編集するウェブジャーナルで、現在 25 の 分野(契約モデルにより 17 分野)に分かれ、発行頻度は隔月刊から週刊の間となっています。

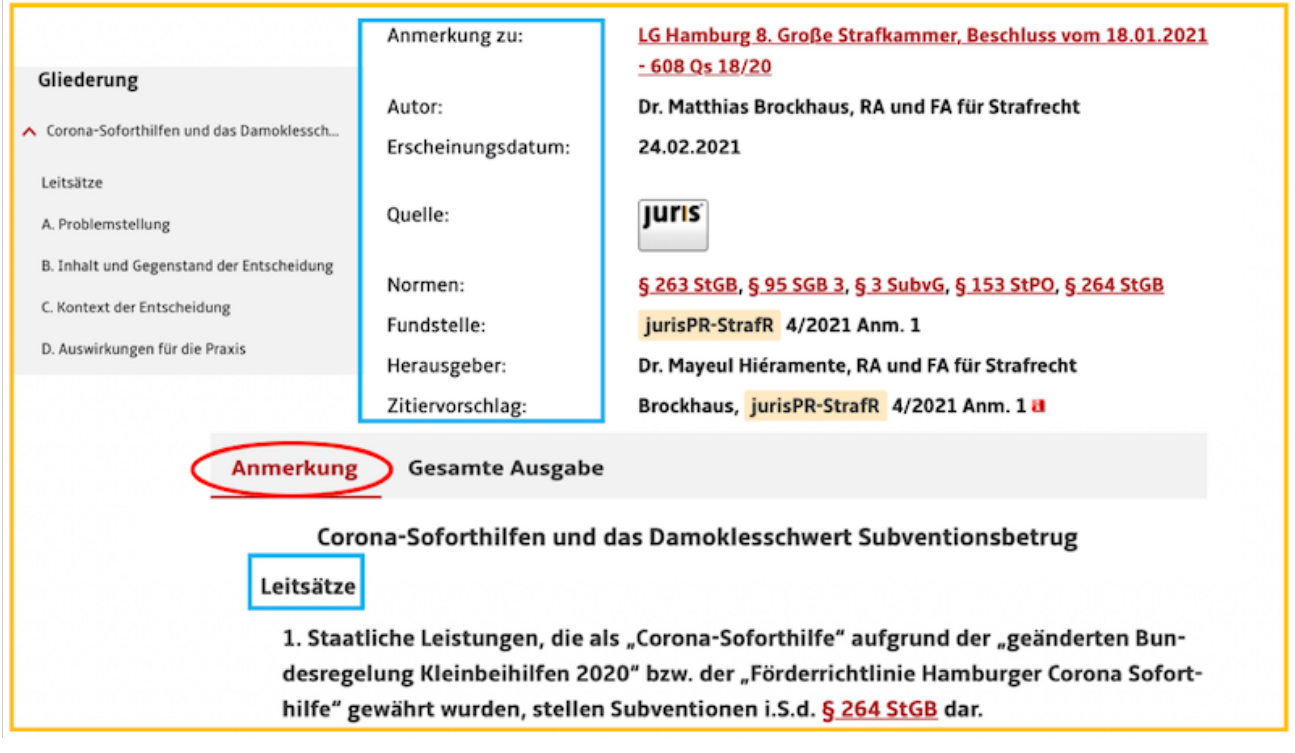

(1)

法律専門誌が何点か全文で収録されています。良く利用される BB「ドイツ経営評議会雑誌」は 1991年から全 文収録されていますが、この資料だけを調べるには二通りあります。出典資料 Fundstelle に BB と入力して 限定する方法と、索引 Titel/Hefte を開いて誌名ボックスにある BB をチェックする方法です。

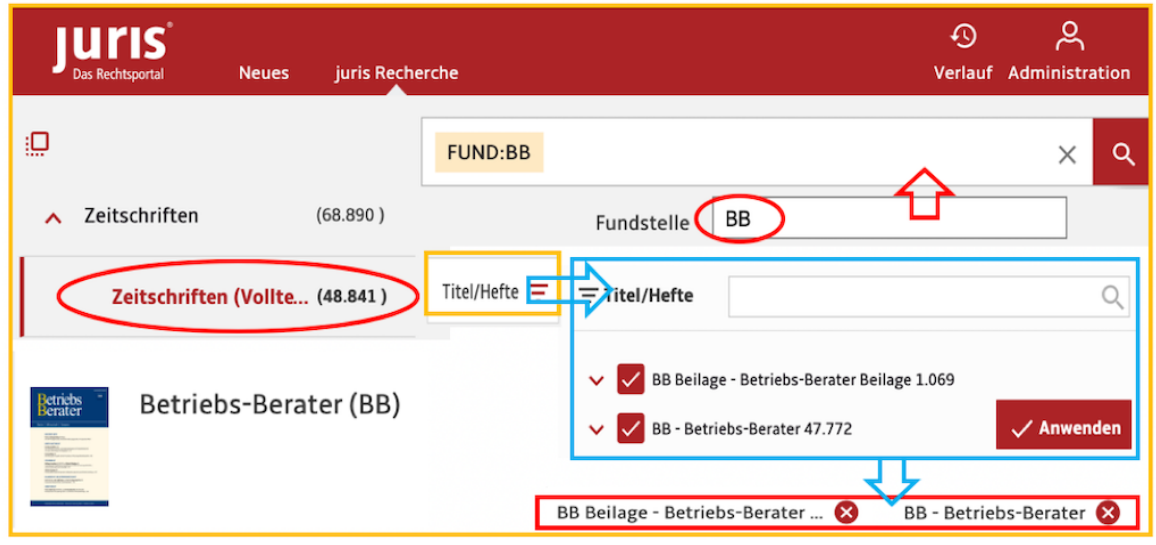

(4)

検索語 MoMiG(有限会社近代化と不正防止法)について調べたいが、jurisPR 以外の全文誌から記事・論文 を集めたい場合には、演算子の NICHT を使って検索フィールドに入力します。検索対象を全文誌に限るの で、索引の Titel/Hefte をチェックして限定を行います。(契約ライセンスが「最上級」製品のとき。)

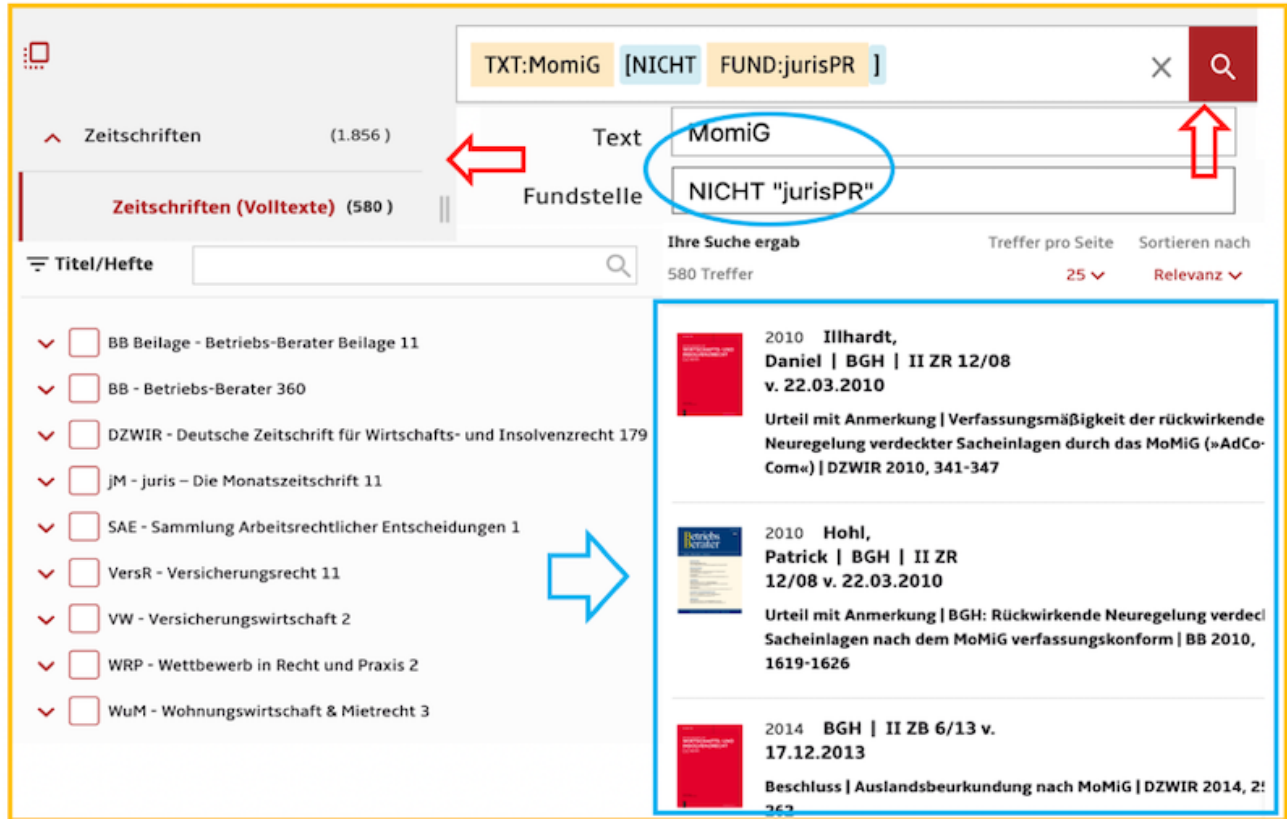

7. JURIS Online で民法典コメンタールを検索する方法(ユリス/シュタウディンガー)

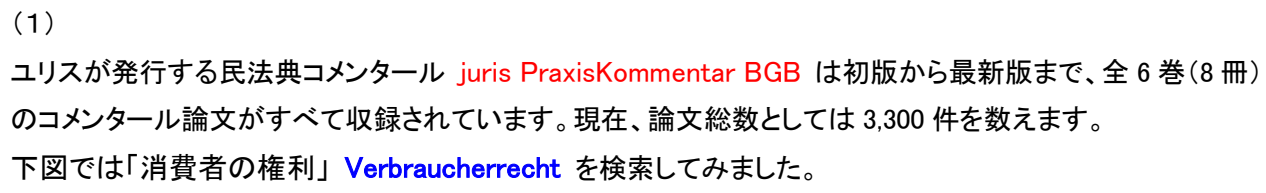

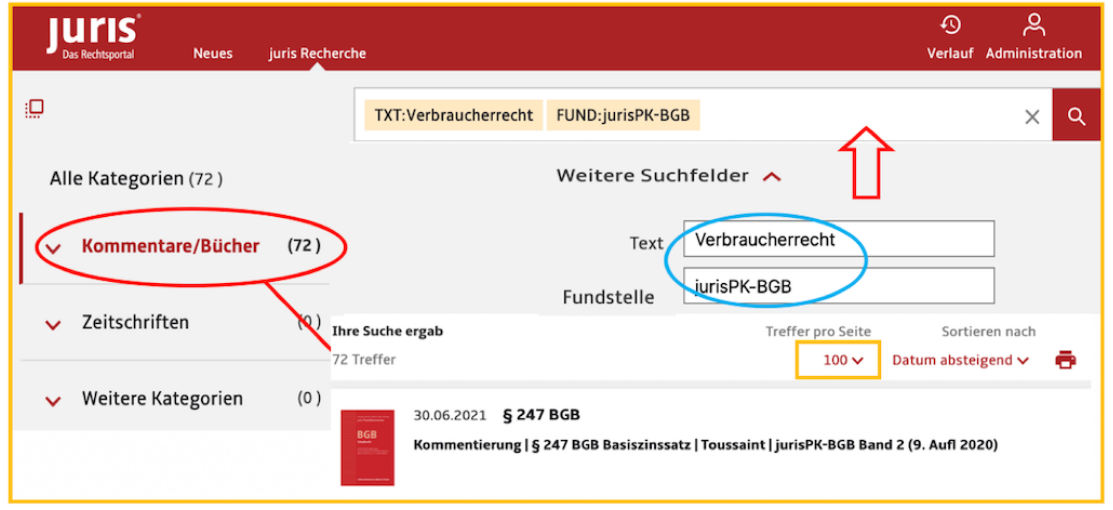

(2)

民法典コメンタールは、第1部(総則)、第2部(債権=債務法)、第3部(物権)、第4部(家族法)、第5部(相 続法)、および第 6 部(国際私法)で構成されます。初版から最新版まで全てを収録しており、最新版を表示 します。Update Stand を見ると、現行版への更新内容 Aktualisierung がそのつど保存され、次の版を準備 します。ちなみに、民法典 242 条に関して調べると、第 9 版(2020 年)が最新の更新となっています。

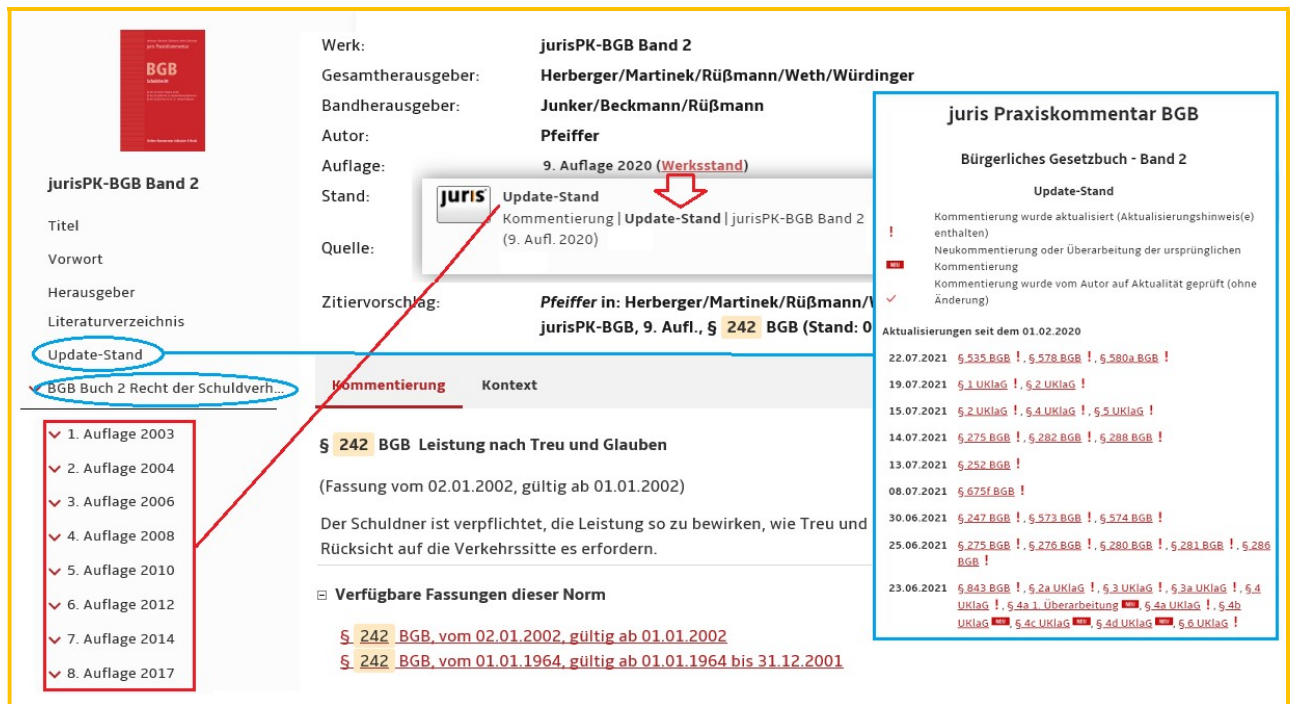

入力の注意点: 大文字・小文字の区別なし。ウムラウトは正書法通り。[ä, ae], [ö, oe], [ü, ue] どちらも対応し [ß] は [ss] 可。

オプション購入により、民法典コメンタールの最高峰と言われる「シュタウディンガー」J. von Staudingers Kommentar zum BGB が全巻ご利用可能です。現在総数としては 53,000 件以上。(1)と同様に「消費者の権 利」を検索してヒット論文数を比べてみました。ウェブ版では 2015 年以後のアーカイブ版が掲載されます。

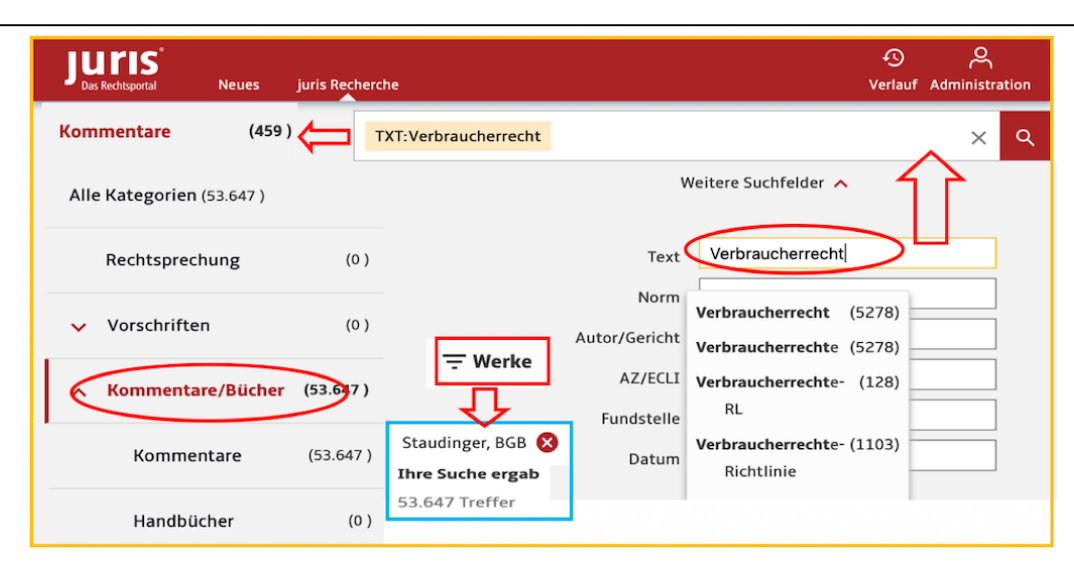

(4)

コメンタールに引用される法令や EU 指令、裁判例、雑誌論文はリンクが付きます。左側の索引で条文全体 を確認できます。保存は PDF と RTF (リッチテキスト)形式です。重要なのは Rn (Randnummer)です。 コメン タールや裁判例、雑誌など文節ごとに通し番号として与えられる数字で、論文記事の引用には欠かせません。

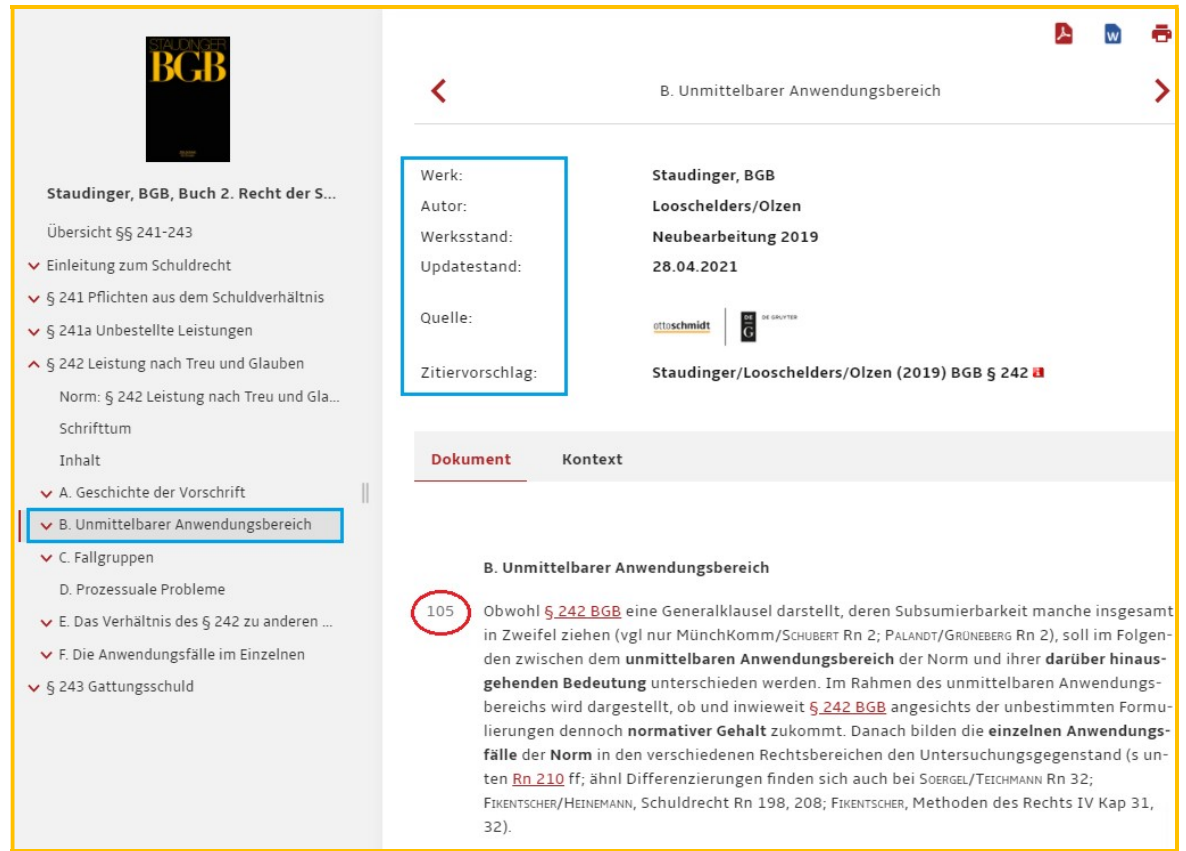

## 8. JURIS Online で連邦官報・連邦議会資料を検索する方法

この頁以後は、より上位のユリスライセンス製品に限定されます。「ドイツ連邦官報」Verkündungsblätter → Bundesgesetzblatt、「ドイツ議会資料」Parlamentarische Vorgänge → Parlamentarische Drucksachen und Plenarprotokolle が利用できます。これらの法情報ドキュメントは「追加カテゴリー」Weitere Kategorien に収 録されており、連邦官報が創刊号から、議会資料・本会議録が第 15 会期 (2003 年)からとなります。 「ニュース」Nachrichten は、ユリス社発行と裁判所等公的機関の発行による速報性が際立つ情報です。

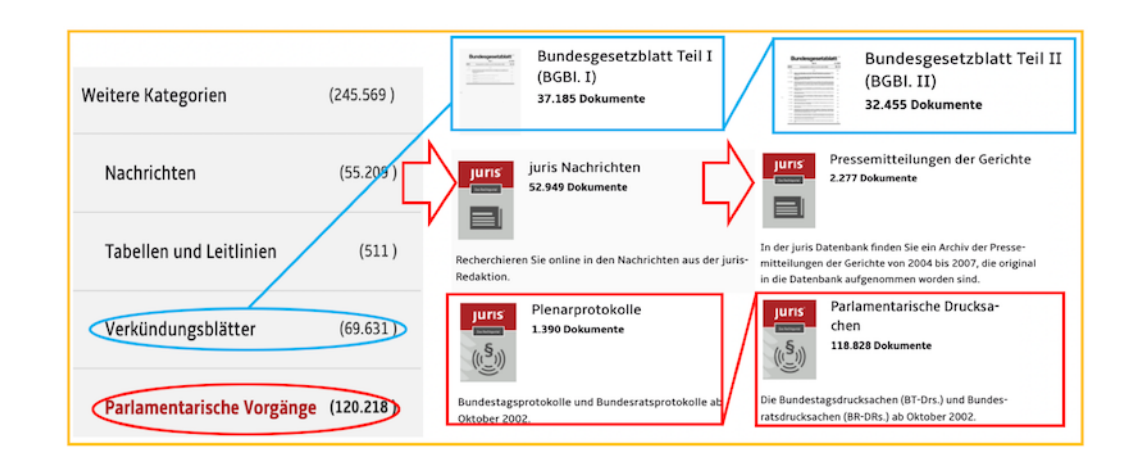

#### (2)

検索語を入力して「ドイツ連邦官報」を調べます。Text に入力すると官報全文や議事録資料全文から探しま す。事業所協定 Betriebsvereinbarung と労働時間 Arbeitzeit に関連する法律を調べると、公布された官 報が(下図は日付降順)印刷体イメージどおり取りだせます。この PDF 文書内でも用語検索が可能です。

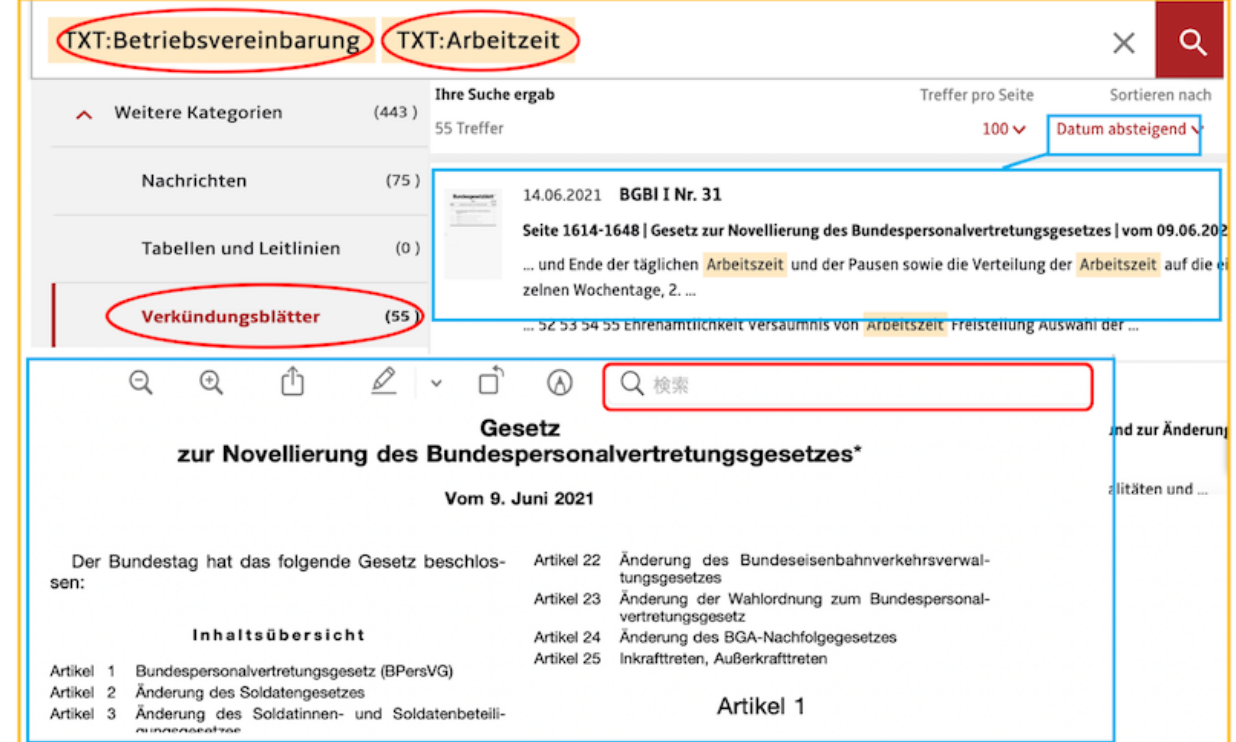

(1)

ドイツ連邦の議会資料メニューParlamentarische Vorgänge から用語検索を行います。テーマは新型コロナ COVID-19 とワクチン Impfstoff の問題です。候補語のプルダウンメニューには関連語を拾っていて、この 問題の議会での取り上げ方が反映します。ここでは「健康政策」テーマ(委員会)のフィルターを掛けました。 既に多くの議論がされていて、短期間で以下の通り検討されています。

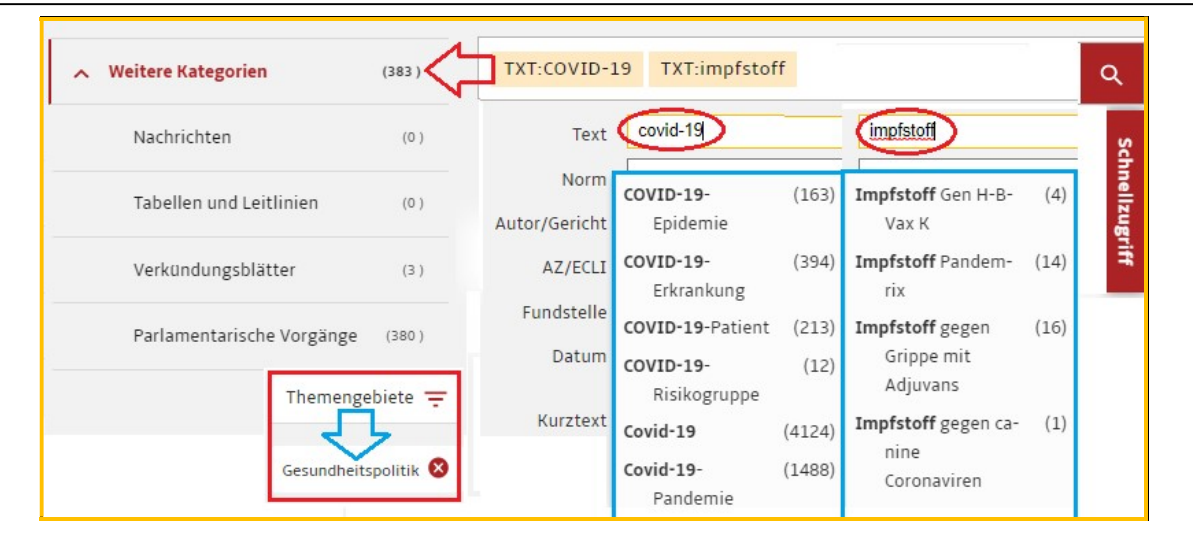

(4)

そのなかに、CDU/CSU および SPD 議員団による「法案」が見られます。

議会資料としては、連邦議会 BT(Bundestag) あるいは連邦参議院 BR(Bundesrat) に提出された連邦政府の 法律草案、委員会推薦文書、ラントからの申立て、本会議提出議案、連邦参議院の意見、政府報告等を全文テ キストで網羅的に調べることができます。法律(法案)に関する審議履歴 Werdegang、議事日程 Tagesordunung、 付属議会資料 Zugehörige Drucksachen などが収録されるので、立法過程を厳密に把握することが出来ます。

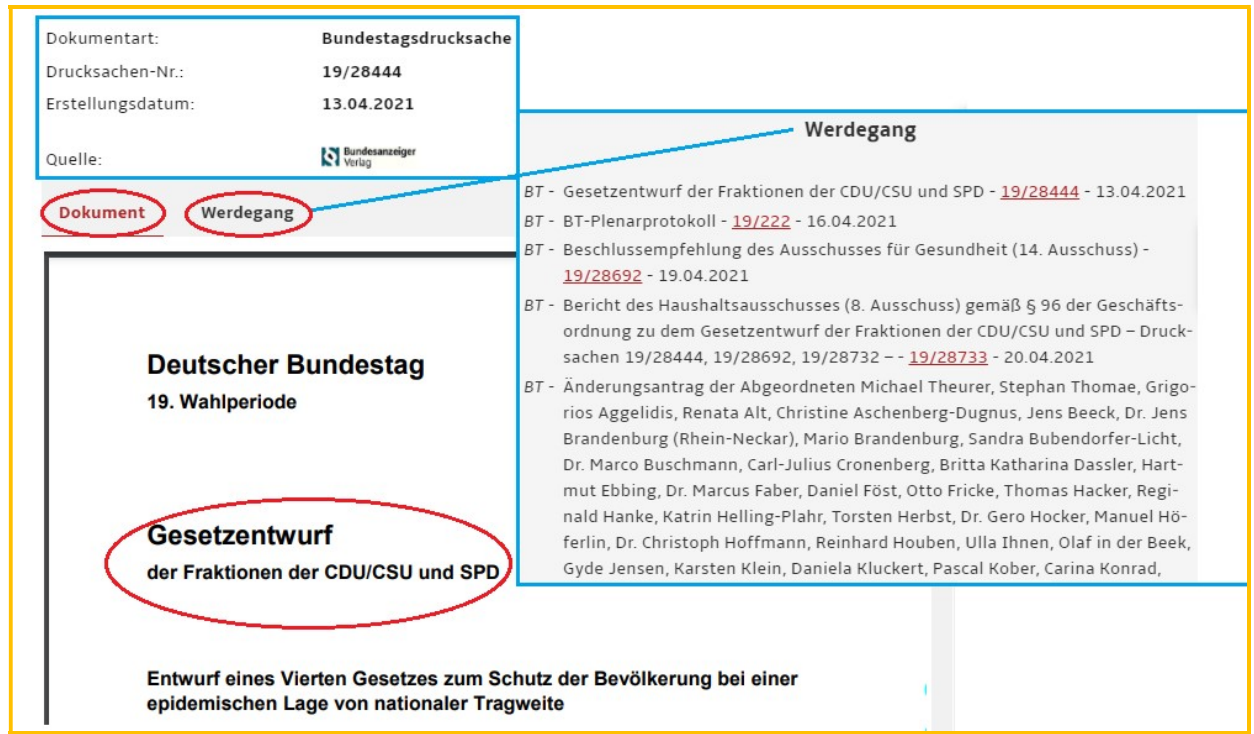

## 9. JURIS Online で行政規則・ラント法を検索する方法

(1) 連邦やラントの行政機関が発行する命令や規則は、法令メニューVorschriften → Verwaltungsvorschriften で 調べることができます。たとえば財務省 BMF から付加価値税 Mehrwertsteuer に関する命令が、最近 3 年間ほ どのうちに、どんなものが公布 Erlass されたかを調査します。

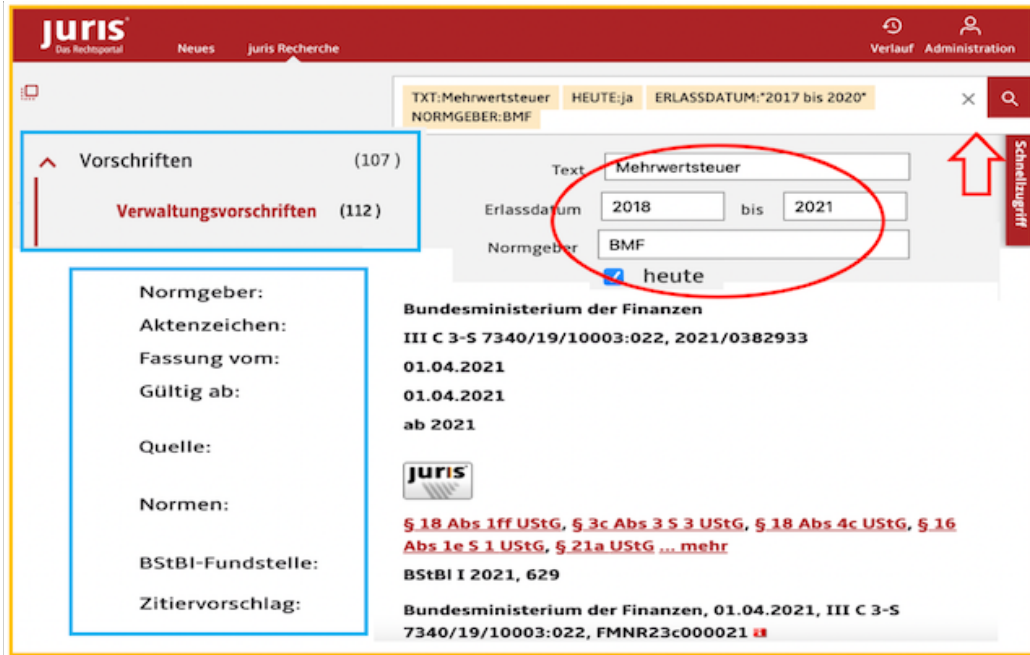

(2) 州=ラント法は、法令メニューVorschriften → Gesetze/Verordnungen から検索します。地区フィルター Regionen で、全州 alle Bundesländer か特定の州を選択します。ここでは、再生可能エネルギー Erneuerbare-Energie を法律名に含む州=ラント法を取り出しました。

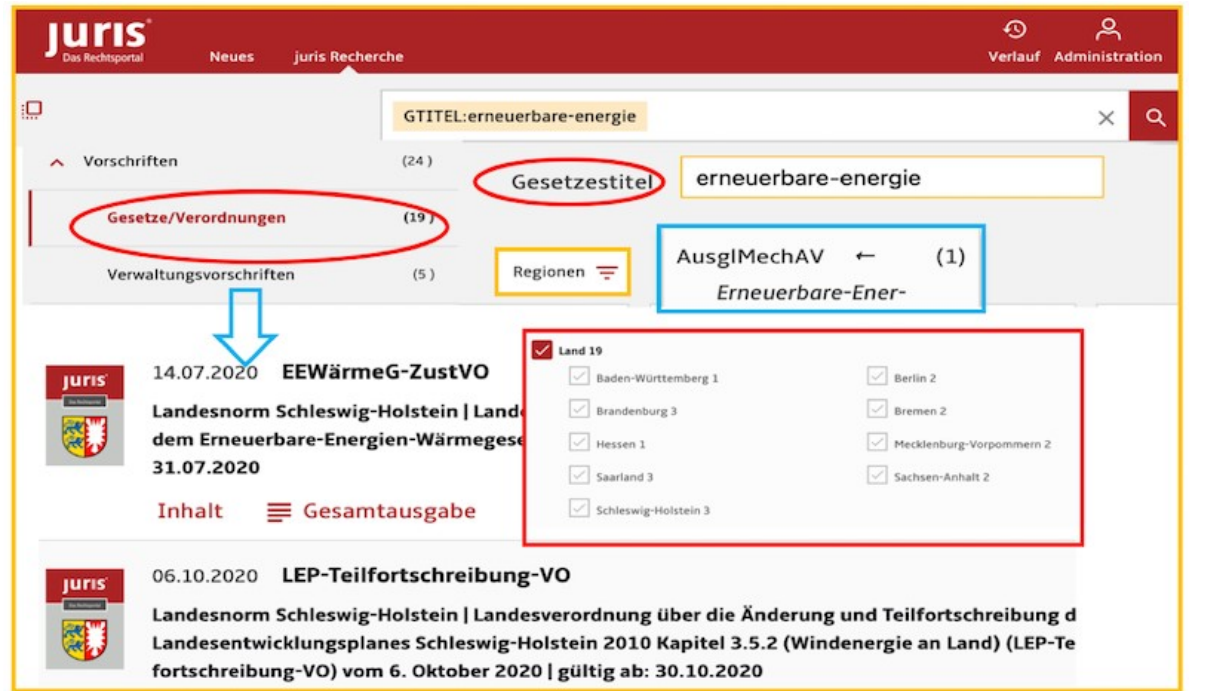

### 10. JURIS Online でライヒ裁判例(民事・刑事・財政)を検索する方法

(1)

ライヒ最高裁判所民事部・刑事部の公撰判例集 RGZ, RGSt、またライヒ最高財政裁判所判例集 RFHE を 調べます。裁判例メニューRechtsprechung から更にフィルターを使い、「裁判権」Gerichtsbarkeiten、そして 「歴史的裁判所」Historische Gerichte にチェックします。書誌情報と判決要旨 Leitsatz がテキストで作成され ているので、下図例のように入力フィールドに兵役義務 Wehrpflicht を入力すると結果が入手できます。

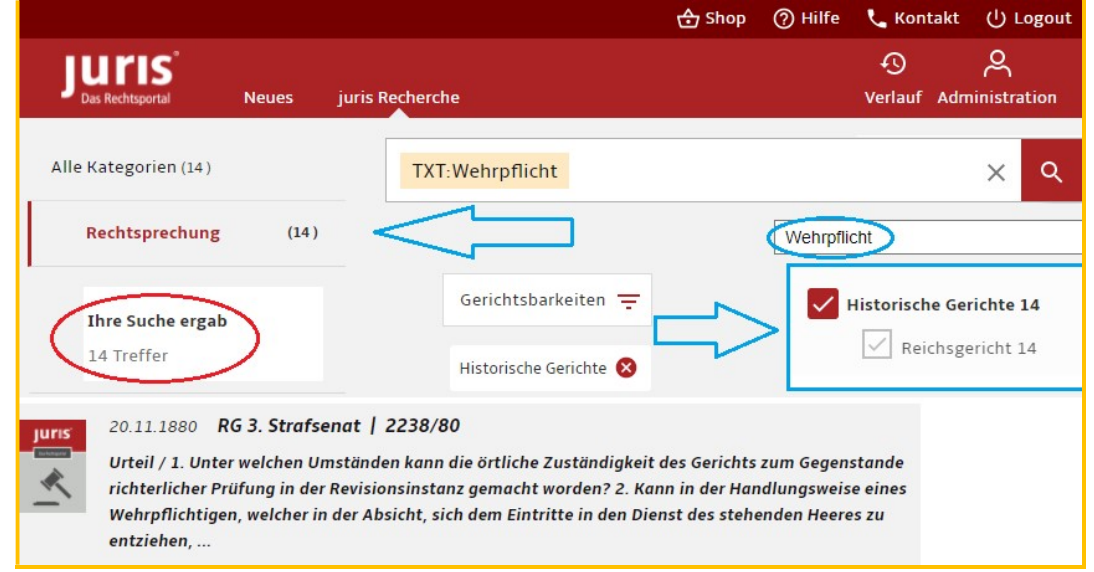

# (2) 全文情報 Langtext は pdf 画像形式になっているため Adobe Reader が必要です。ドイツ語古文字のまま で表示され、出典資料 Fundstellen 検索では、RGSt 3, 136-140 (途中頁でもヒット)を入力します。

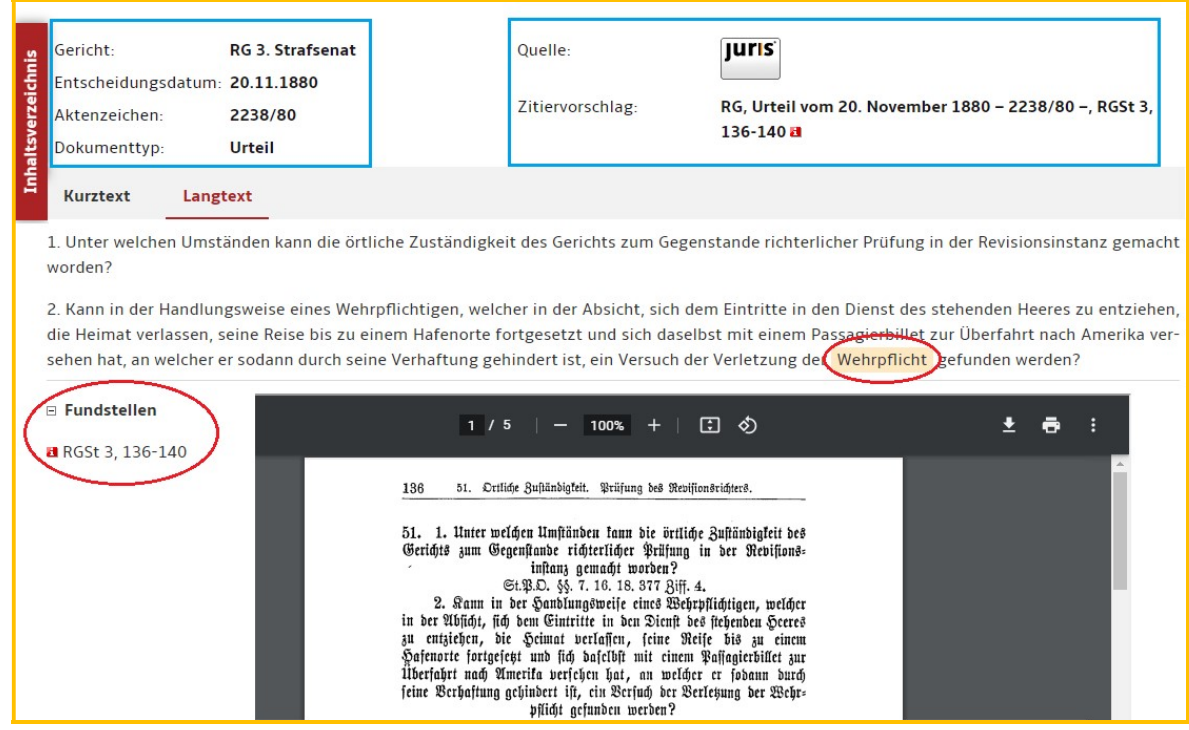

入力の注意点: 日付の順は年月日でも日月年でも可。連結も、[-], [/], [,] いずれも対応します。派生語、単複、性別もカバー。

## 11. Suchprofil(検索プロフィール)を使った検索語登録とアラート配信

(1) (個人 ID 登録者専用) お客様が任意の検索条件を入力して検索実行し、ヒット結果画面をご覧になると、IP アドレス自動認証時とは 違う部分があります。それは下図に赤丸で囲った"Meine Akten", "Abspeichern der aktuellen Suche"、それに タイトルの右上現れるアイコンです。自分用のドキュメント保管ファイル、検索条件の保存、及びドキュメントの 出し入れとファイル間のドキュメント管理ができます。

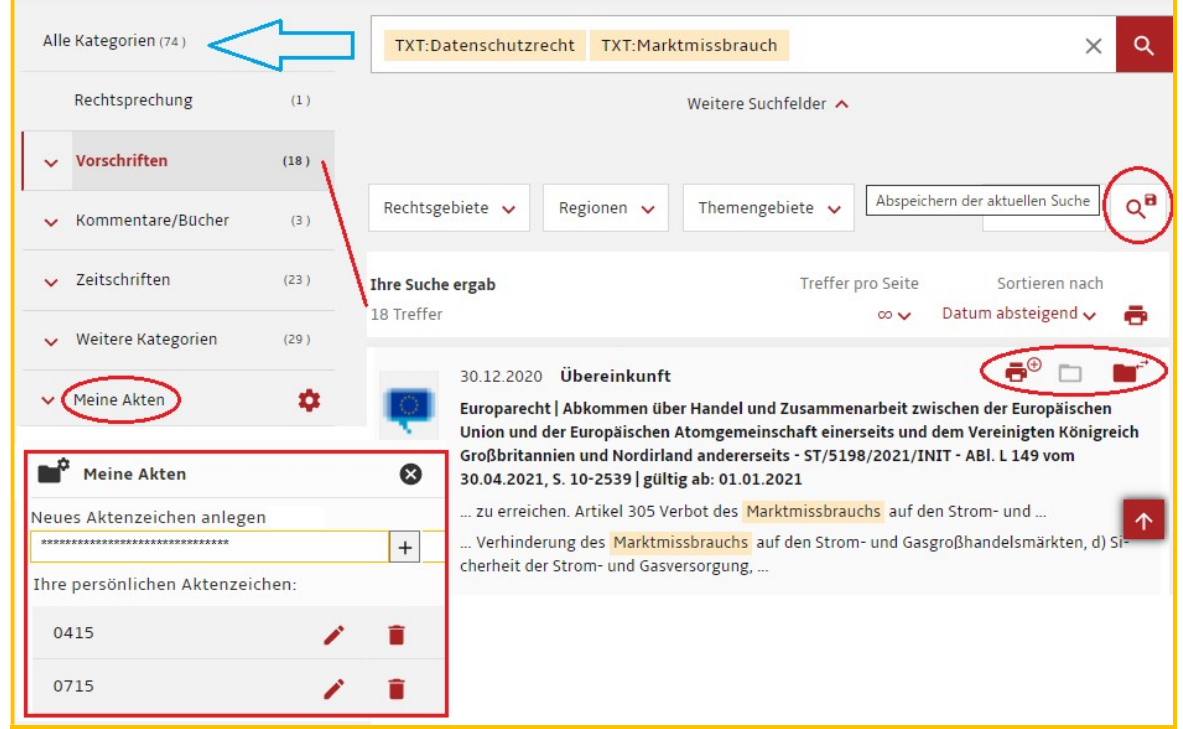

(2)

今回登録する検索条件は、「データ保護権」Datenschutzrechtと「市場の乱用」Marktmissbrauchの2語です。検 索条件を保存する Suche speichern を押すと、条件を尋ねられます。「アラート配信」(該当するドキュメントを新 たに発見して送信する機能)の頻度や配信時刻を決めて保存 Speichern します。他方、検索の度に同じ条件 を入力しないために、検索条件を「お気に入り保存」Als Favorit speichern することもできます。

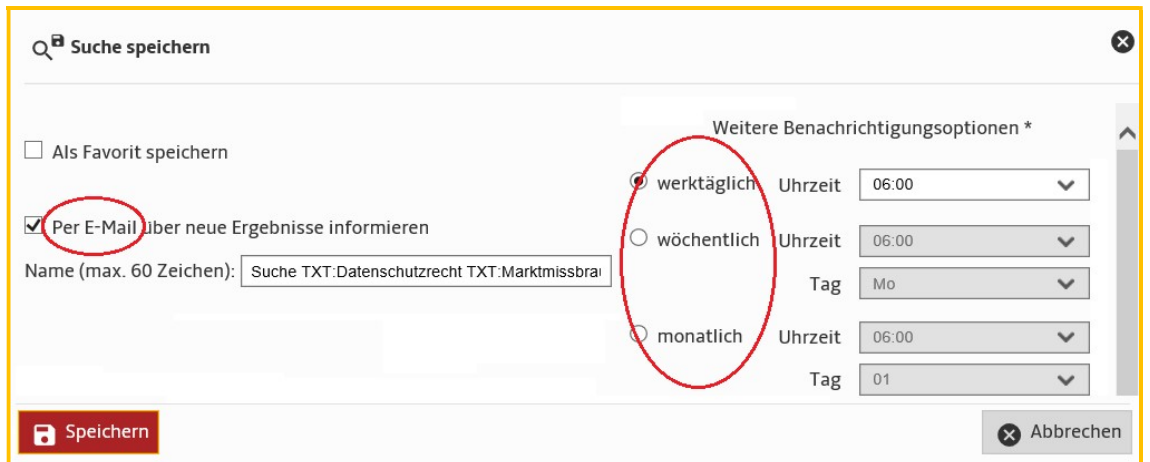

入力の注意点: 大文字・小文字の区別なし。ウムラウトは正書法通り。[ä, ae], [ö, oe], [ü, ue] どちらも対応し [ß] は [ss] 可。

## 12. juris Zusatzmodul「ユリス追加パッケージ」(全文誌・電子書籍)が誕生

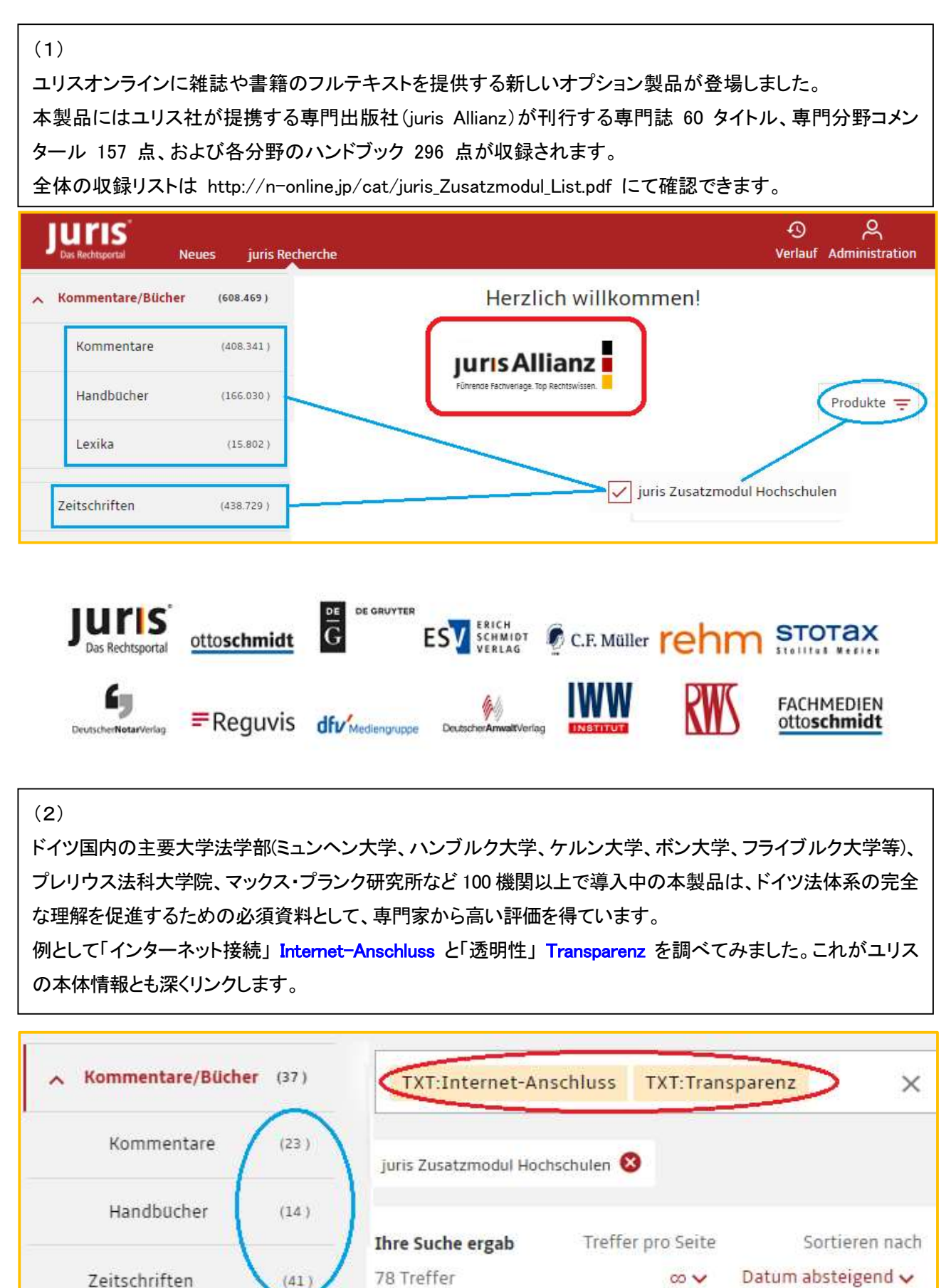

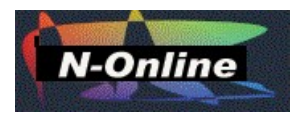

# ドイツおよび EU 法情報データベースご案内

小社は、JURIS をはじめとする主要なドイツおよび EU 法情報の販売代理店を務めております。 ドイツおよび EU 法情報データベースをみなさまにご紹介し、普及に努めてまいりました。 ドイツ国内で、標準的なウェブ資料ばかり集めております。 今後ともご愛顧賜りますよう、お願い申し上げます。

- ドイツ国内でもっとも利用され、信頼性の高い法令・判例、学術文献情報を網羅
- 700 点以上の逐次刊行物から、条文や判例、法令、評釈、論文を系統的に収集
- 過去法条を完全収録しており、裁判例の審級関係リンクと引用・被引用情報が充実
- 連邦議会と連邦参議院ならびに本会議の印刷資料全文や、連邦官報全号を全文提供
- J. von Staudinger BGB や、(全文誌と専門書の)追加モジュール等のオプションを用意
- juris ZusatzModul, juris PartnerModul という専門出版社の刊行物を統合して登場

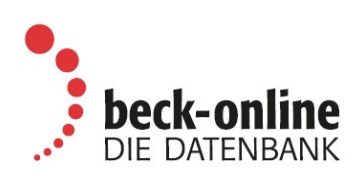

uns

- ユリスと並んでドイツ国内の学術機関、公的機関、弁護士事務所等に普及
- 専門家の必須タイトル、週刊誌と月刊誌タイトル、判例注解とハンドブックを全文で提供
- 全体版(premium edition)だけでなく専門分野ごとの高度化製品を次々に立ち上げ
- 大学パッケージ契約は IP アドレス方式、対する在宅向け ID/PW ログイン方式
- BB, DÖV, WM IV, WuB, ZAP 等他社の好評タイトルを個別オプションで用意
- beck.OGK ベックオンライン「大コメンタール」の民法分野他が新登場

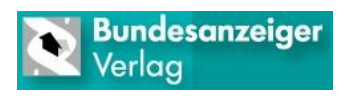

- ドイツ官報、公報、議会議事録を提供するウェッブサービス
- Bundesgesetzblatt BGBI Online (ID/PW モデル、IP 自動認証モデル)
- e-Druchsachen: Parlamentarische Drucksachen von Bundestag und Bundesrat

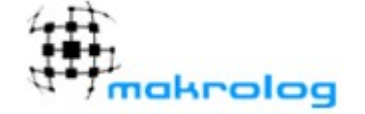

- 歴史コレクション(ドイツ連邦+ライヒ官報/旧ドイツ民主共和国官報)
- 連邦コレクション(ドイツ連邦官報/ドイツ租税官報/ドイツ連邦省庁共通公報)
- ラント(州)コレクション(ドイツ連邦全ラントの官報)

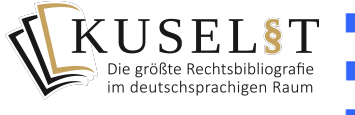

- 雑誌論文・逐次刊行物の最新書誌情報の検索スタイルを一新
- 誰がいつどの雑誌に何を書いたかをいつでも簡単にチェック可能
- 登録すると毎週、発行された論文名が分野ごとに整理されメール配信

# エヌオンライン ドイツおよび EU 法情報専門店

〒113-0034 東京都文京区湯島 2-31-10-202 homepage: http://n-online.jp TEL 03-5689-7270 FAX 03-5689-7271 e-mail: customer@n-online.jp

文京区本郷 2-3-9 ツインビュー御茶の水ビル 2 階にリモート講習会場を用意しております。 (お申込みは上記まで) http://n-online.jp/portal-office/